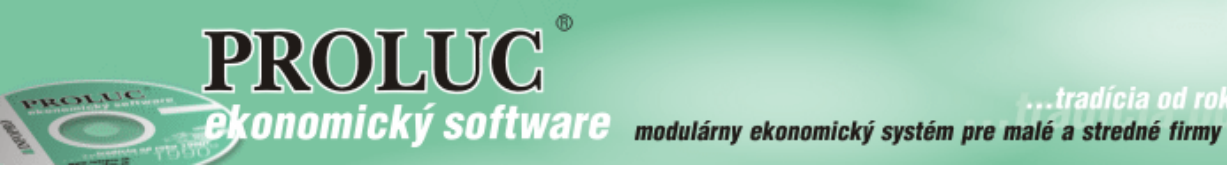

tradícia od roku.

**návod aktualizovaný 24. mája 2017**

# **KONTROLNÝ VÝKAZ DPH**

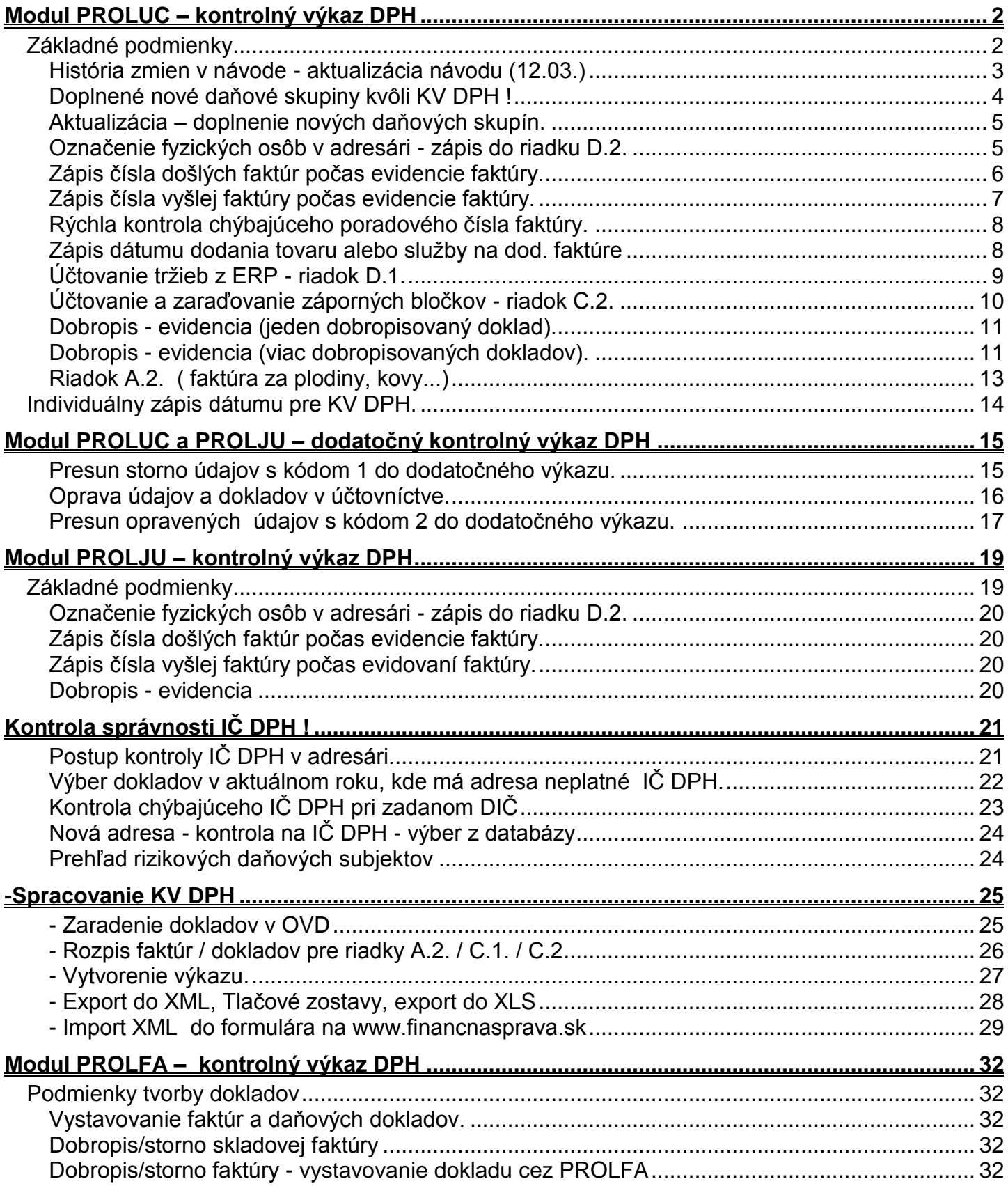

# <span id="page-1-0"></span>**Modul PROLUC – kontrolný výkaz DPH**

### <span id="page-1-1"></span>*Základné podmienky*

Základné úpravy pre zápis údajov, ktoré bude vyžadovať KV DPH, obsahujú nové verzie **s označením 9.41 a 8.41.**

- **1) Musíte si spraviť "poriadok" v adresári, hlavne mať správne zadané IČ DPH. Podobnejší popis je ďalších kapitolách.**
- **2) Pouţívať správne daňové skupiny pri zápise dokladov do DPH. Pre kontrolný výkaz sú doplnené aj nové daňové skupiny !**

O zmenách, úpravách Vás budeme priebežne informovať cez e-mail správy a cez našu web stránku<www.proluc.sk>

### <span id="page-2-0"></span>**História zmien v návode - aktualizácia návodu (12.03.)**

Od prvého vydania návodu, si tu nájdete zoznam, čo a kedy sme v návode zmenili.

- 12.03.2014 Doplnená nová pracovná tlač všetkých položiek po redukcii
- **06.03.2014 – [Dodatočný kontrolný výkaz](#page-14-0)**
- **16.02.2014 – Aktualizácia a [doplnenie daňových skupín.](#page-4-0)**
- **14.02.2014 - [Doplnené nové daňové skupiny !!!](#page-3-0)**
- **04.02.2014 – Doplnený text/funkcia k [záporným dokladom/bločkom \(riadok C2\)](#page-9-0)**
- **31.01.2014 – [Doplnený link na testovací formulár kontrolného výkazu](#page-28-0)**
- 30.01.2014 drobné zmeny v textoch
- **30.01.2014 - [Doplnený text k zápisu FO/občana do adresára](#page-4-1)**
- **29.01.2014 – Doplné text k [exportu do XML a](#page-27-0) pomocné tlače.**
- **26.01.2014 – [Doplnený text zápisu por. čísla počas evidencie vyšlej faktúry.](#page-6-0)**

## <span id="page-3-0"></span>**Doplnené nové daňové skupiny kvôli KV DPH !**

 $-1-1$ 

Pre správne zaradenie niektorých dokladov a údajov z nich do KV DPH sme doplnili nové daňové skupiny.

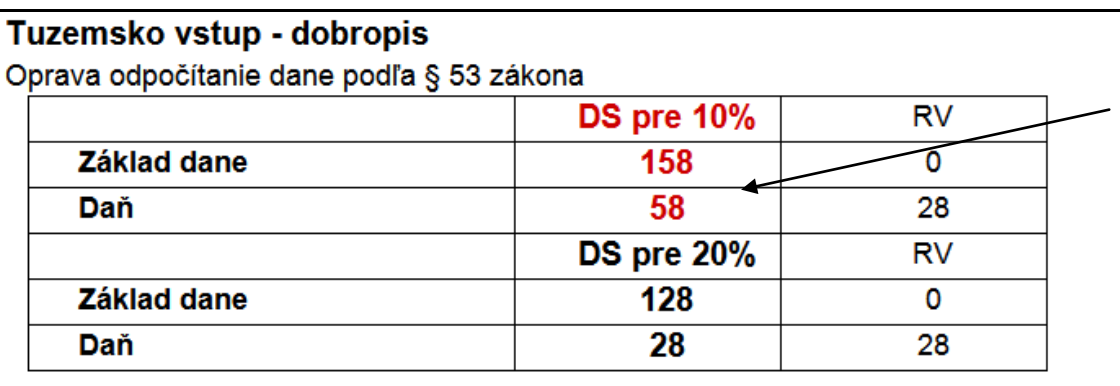

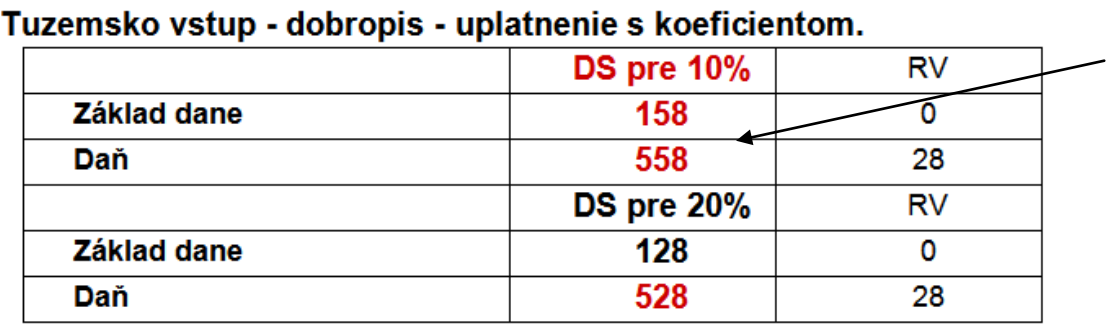

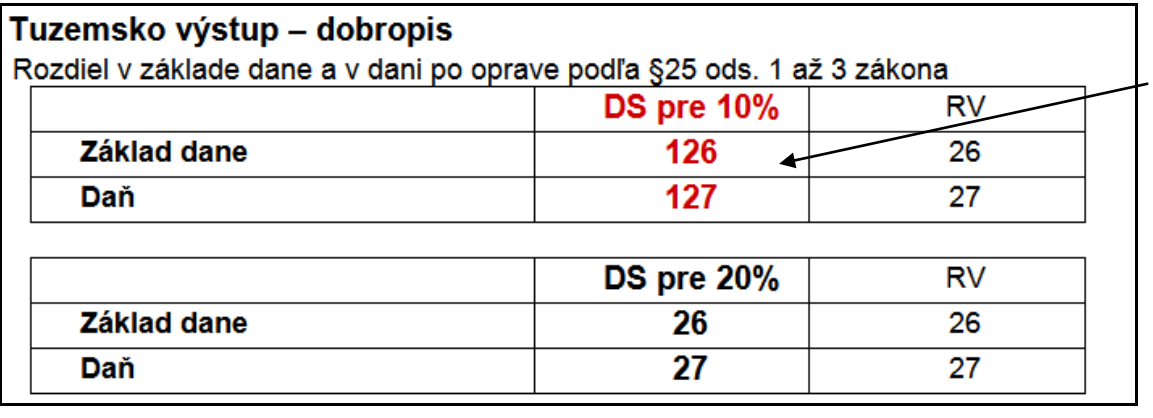

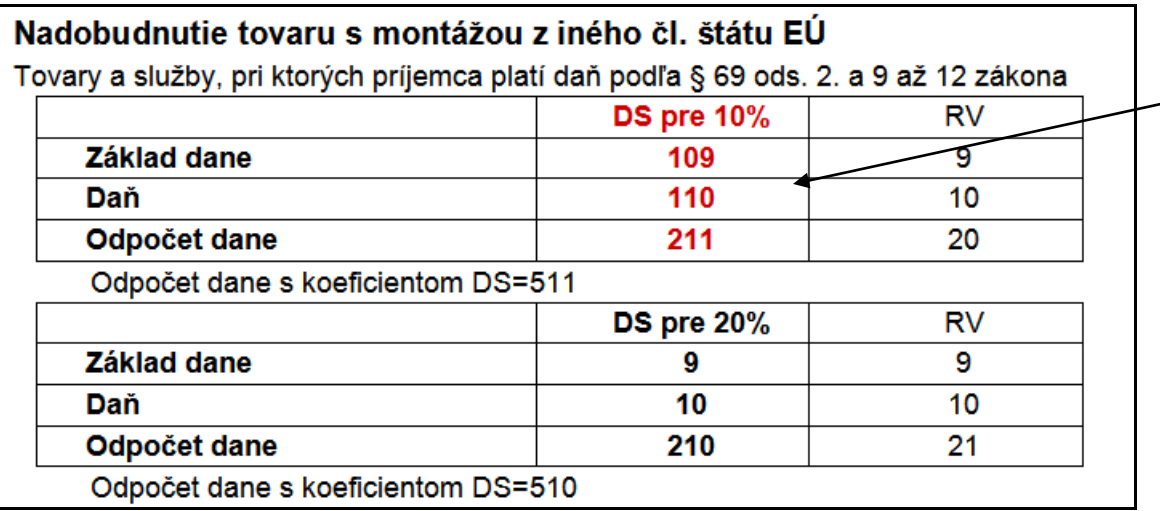

### <span id="page-4-0"></span>**Aktualizácia – doplnenie nových daňových skupín.**

Prejdite do PROLUC, VSTUP/OPRAVA NASTAVENIE SPRACOVANIE a do **ZOZNAMU DAŇOVÝCH SKUPÍN**. (pozor nie do Zoznamu daňových skupín EU !) Kliknite na tlačidlo **AKTUALIZUJ** .

### <span id="page-4-1"></span>**Označenie fyzických osôb v adresári - zápis do riadku D.2.**

Pre správne zaradenie vystavenej faktúry na "bežnú" fyzickú osobu/občana (teda nie daňový subjekt) do KV DPH do **riadku D.2.** (a nie do A.1.) si skontrolujte adresu a do adresy zapíšte symbol **F**.

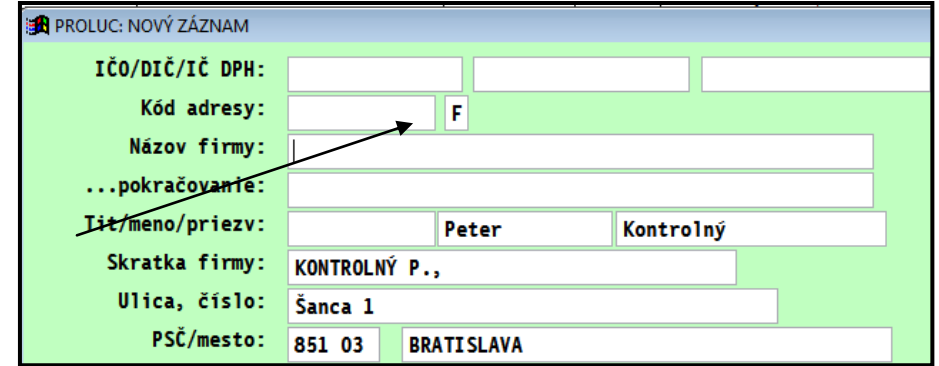

#### **Doporučenie:**

Ak máte v adresári na daňových subjektoch z rôznych interných dôvodoch zapísaný symbol F, musíte si ho odstrániť. Dá sa to hromadne v priebehu 1-2 minúty....

- Uvedený stĺpec nájdete v PROLFA / **VSTUP/OPRAVA / ADRESAR** na konci.
- Hromadne si môžete označiť adresy (F1+P), ktoré majú symbol F.
- Skontrolujte si zoznam, prípadne fyzické osoby/občanov si odznačte.
- Ak nemáte, **nastavte kurzor pod F/F**.
- Stlačte **F1.**
- Zvoľte **Prepis hodnôt označené**.
- Zadajte prázdne políčko na zápis.

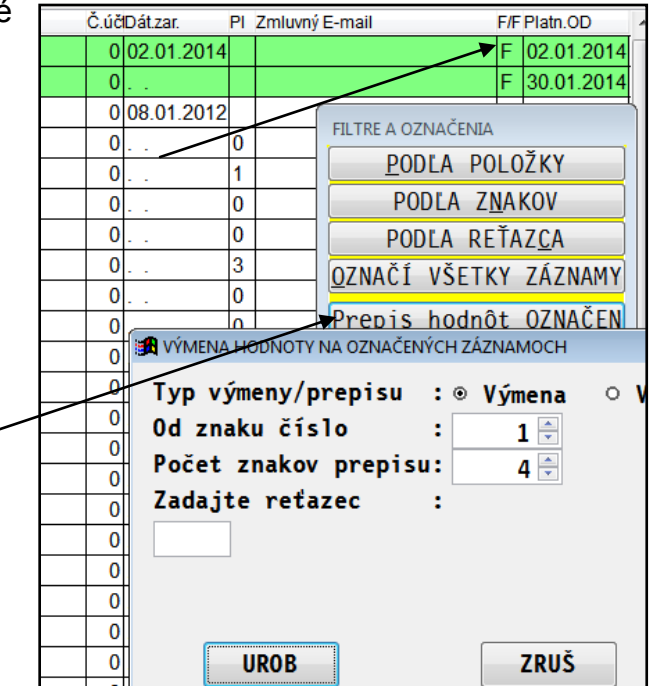

#### **Poznámka 1:**

- ak je to fyzická osoba/občan, nedaňový subjekt, musí mať na adrese príznak **F**
- Ak budete mat vystavenú faktúru na fyzickú osobu/občana a v adresári nebudete mať symbol F, program vloží údaje z faktúry nesprávne do riadku A.1.

#### **Poznámka 2:**

Toto políčko sa využívalo pre oznamovanie platieb v hotovosti fyzickým osobám (Oznamovacia povinnosť dľa par.49 ods 8).

### <span id="page-5-0"></span>**Zápis čísla došlých faktúr počas evidencie faktúry.**

Ak budete mať inštalovanú novú verziu, automaticky budete mať prístupné nové políčko na zápis poradového čísla došlej faktúry, ktoré bude vchádzať do KV DPH.

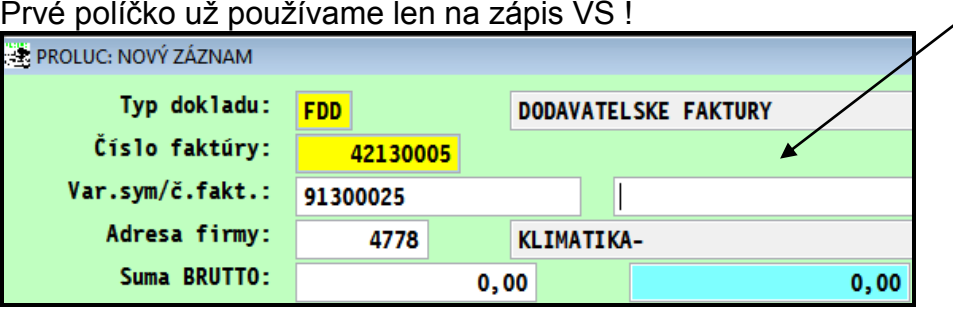

...**ak nezadáme poradové číslo faktúry** a potvrdíte toto prázdne políčko cez Enter, program **automaticky doplní údaj z VS do poľa čísla faktúry**. Tento režim použijete, ak poradové číslo faktúry je totožné s VS.

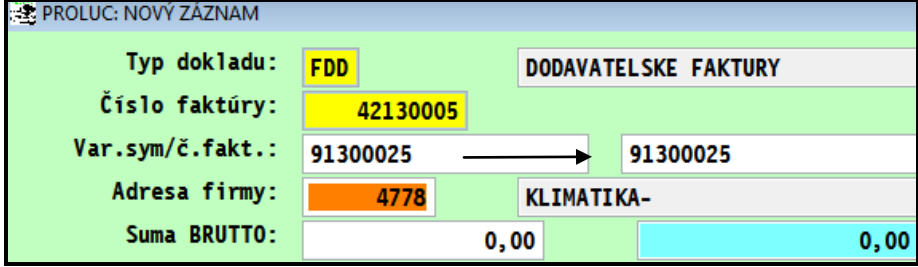

...**ak stlačíme v poradovom čísle faktúry kláves F1**, program doplní VS a môžeme potom doplniť chýbajúce znaky čísla faktúry....Použijete, ak poradové číslo začína VS a potom ešte obsahuje ďalšie znaky...napr. 91300025-FAO-2014.

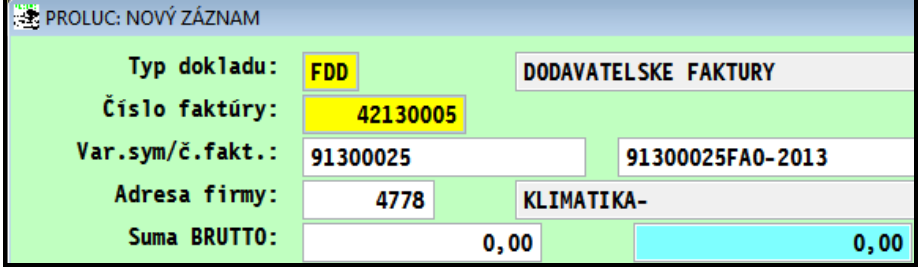

Poznámka:

**Po zadaní poradového čísla omylom s medzerami, tieto po potvrdení automaticky odstráni.**

Text z poučenia na vyplnenie kontrolného výkazu:

**Poradové číslo faktúry:** Uvádza sa poradové číslo faktúry, ktoré je na faktúre uvedené dodávateľom tovaru alebo služby ako vyhotoviteľom faktúry. Poradové číslo sa uvedie tak, ako je uvedené na faktúre, t.j. číselné znaky vrátane písmen a iných znakov, ako sú napr. čiarky, pomlčky, hviezdičky. Bez medzier.

### <span id="page-6-0"></span>**Zápis čísla vyšlej faktúry počas evidencie faktúry.**

Ak evidujeme vyšlú faktúru, zápis poradového čísla faktúry, ktorý potom vchádza do KV DPH je vyriešený nasledovne:

...ak poradové číslo faktúry je totožné ako číslo faktúry, stačí políčko prejsť cez **Enter**...

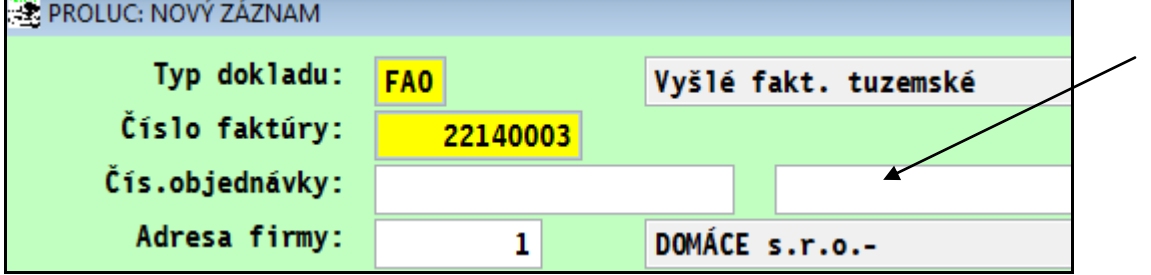

...program číslo automaticky doplní...

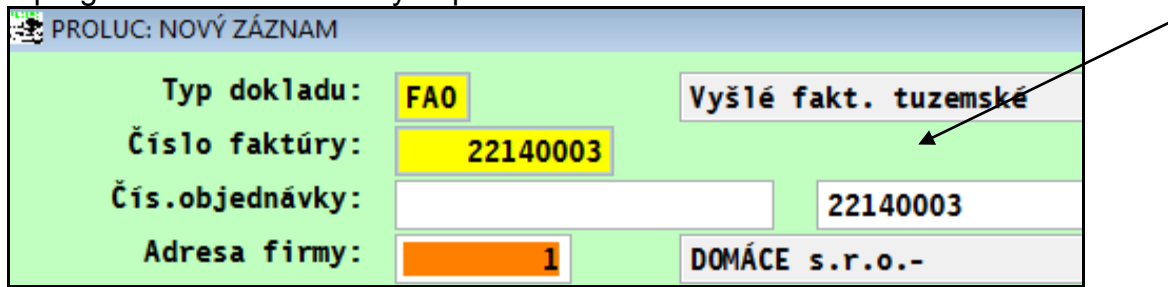

Ak ste zapisovali číslo faktúry (od zákazníka) do políčka "objednávka", v políčku poradového čísla faktúry môžete **stlačiť kláves F1**, prenesie sa z políčka objednávka .

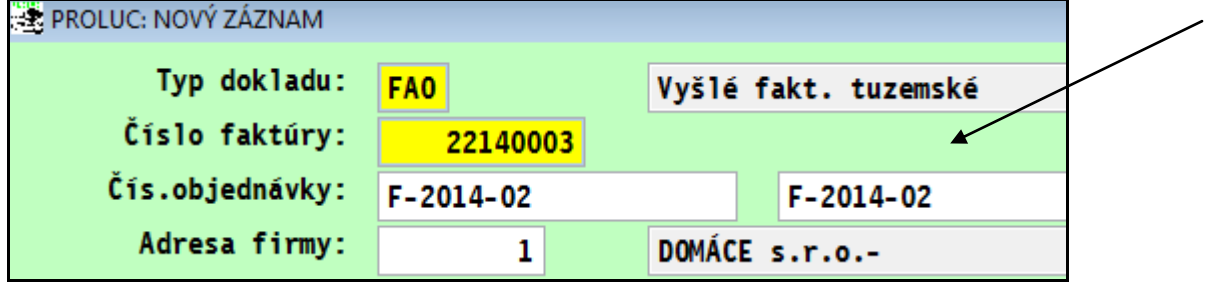

Poznámka:

**Po zadaní poradového čísla omylom s medzerami, tieto po potvrdení automaticky odstráni.**

**Poradové číslo faktúry:** Uvádza sa poradové číslo faktúry, ktoré je na faktúre uvedené dodávateľom tovaru alebo služby ako vyhotoviteľom faktúry. Poradové číslo sa uvedie tak, ako je uvedené na faktúre, t.j. číselné znaky vrátane písmen a iných znakov, ako sú napr. čiarky, pomlčky, hviezdičky. Bez medzier.

### <span id="page-7-0"></span>**Rýchla kontrola chýbajúceho poradového čísla faktúry.**

Rýchlo a jednoducho si môžete skontrolovať, či na všetkých zaevidovaných faktúrach (došlé, vyšlé, záväzky a pod...) máte zapísané poradové číslo faktúry.

V evidencii faktúr prejdite na koniec (úplne vpravo) a kde sú ďalšie pridané stĺpce. Nastavte sa na poradové číslo faktúry a vzostupne si ich dajte usporiadať (**F1 + U**).

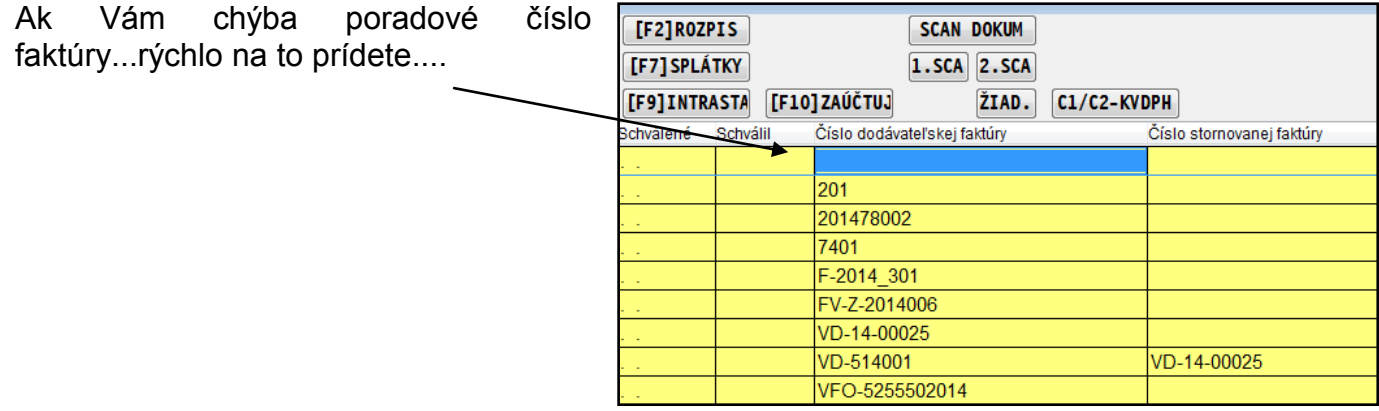

Poznámka:

Ak vystavujete faktúry cez PROLFA (alebo skladové faktúry cez PROLEM), poradové číslo sa pri vyšlých faktúrach v stĺpci neuvádza. Do KV DPH sa potom automaticky preberá číslo dokladu = číslo faktúry.

### <span id="page-7-1"></span>**Zápis dátumu dodania tovaru alebo sluţby na dod. faktúre**

Do evidencie dodávateľských faktúr by ste mali zapisovať dátumy z dokladu, aj keď ho dostanete výrazne neskôr aj po spracovaní DPH. (nie každý účtovník, ako sme zistili, tak robí)

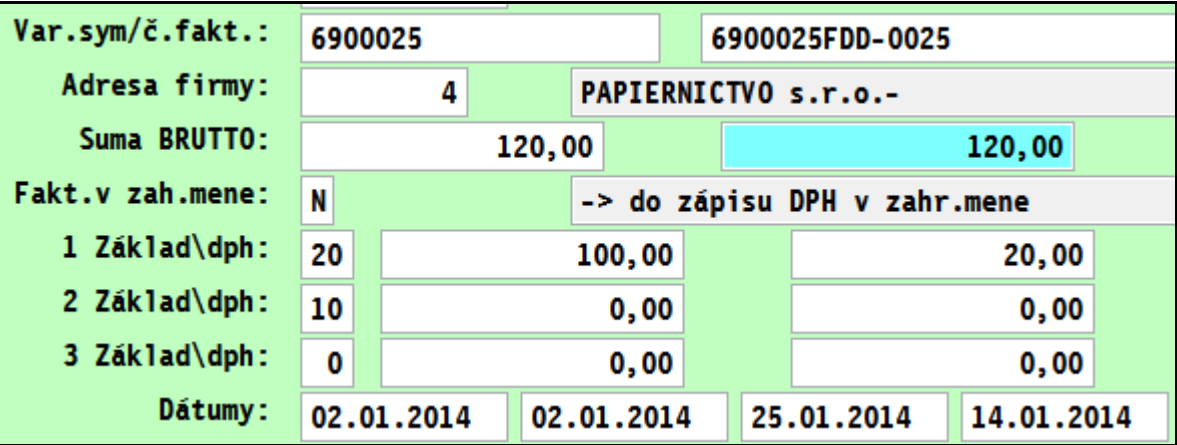

Dátum zdaniteľného plnenia sa prenáša do KV DPH do riadkov B. a stĺpca 3.

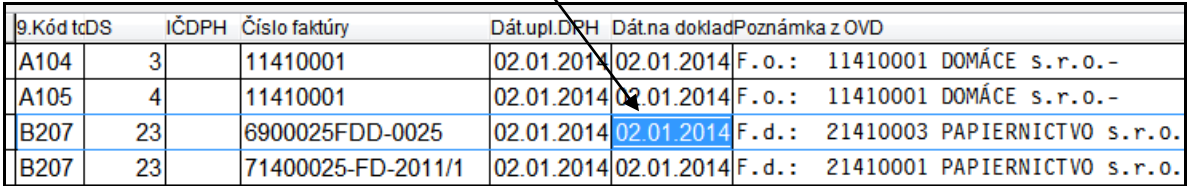

### <span id="page-8-0"></span>**Účtovanie trţieb z ERP - riadok D.1.**

Pre správne nasmerovanie zaúčtovanej tržby z ERP do riadku D.1. musíte dodržať novú **formu poznámky !**

Pozor ! Toto sa netýka "bežných" výdavkových dokladov ale len účtovanie tržieb z vlastných ERP.

#### **Postup:**

Doporučujeme využiť preddefinované texty na zápis poznámky. Prejdite do Nastavenia Spracovania kde zvoľte **Preddefinované texty**.

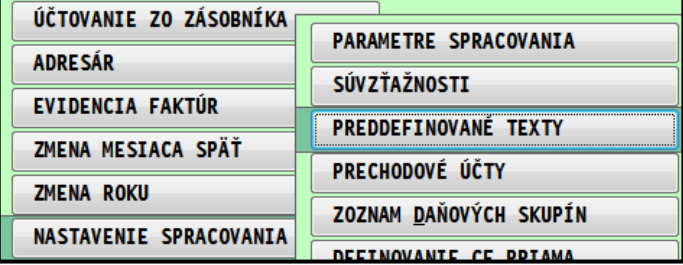

Zadajte si nový riadok pre používaný typ dokladu, kde účtujete tržby z ERP (predpokladáme na základe denných uzávierok z erp ).

V texte poznámky stlačte F1...program Vám vloží text, ktorý potom umožní programu zaradiť účtovaný doklad do kv dph.

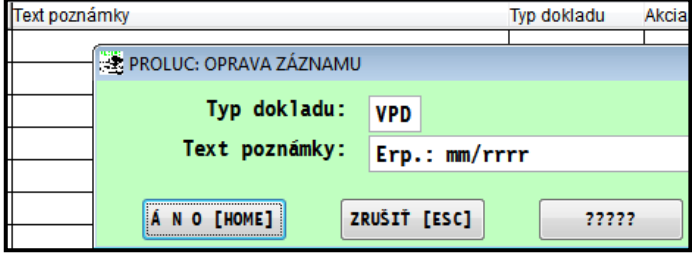

#### **Poznámka:**

Túto novú formu poznámky sme museli doplniť, aby sme rozlíšili a smerovali doklad do KV DPH

Pri účtovaní v denníku, potom v políčku poznámka cez **kláves F4** vyberiete predefinovaný text zo zoznamu.

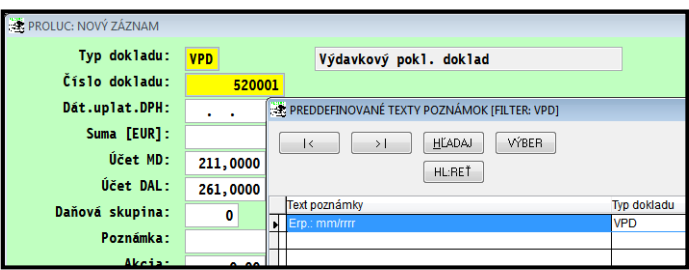

Text Vám potom vloží program do poznámky, **kde ho musíte ponechať !** Inú vlastnú poznámku zapíšte až za vložený text alebo napr. do poznámky 2. Len na základe textu "**Erp.:**" Vám program tento doklad zapíše do riadku **D.1.**

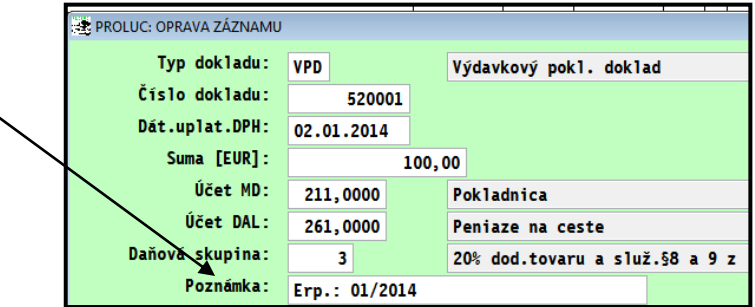

Poznámka: ak máte text zadaný v názve účtu, môžete použiť aj prenos názvu účtu cez kláves F2.

### <span id="page-9-0"></span>**Účtovanie a zaraďovanie záporných bločkov - riadok C.2.**

#### Text z poučenia:

C.2. Údaje z opravných faktúr prijatých príjemcom plnenia k faktúram uvedeným v B.1. a B.2.

V C.2. príjemca plnenia uvádza aj údaje z jednotlivých prijatých dobropisov alebo ťarchopisov, ktoré sú vyhotovené k dodávkam, pri ktorých bol vydaný doklad z ERP alebo iná zjednodušená faktúra (§ 74 ods. 3 písm. a) zákona o DPH), a to aj napriek tomu, že údaje z prijatých zjednodušených faktúr uvádza v kontrolnom výkaze jednou celkovou sumou v B.3.

#### **Podmienky:**

- zaúčtovaný doklad do denníka, základ a daň so znamienkom mínus
- Použité daňové skupiny 128,28
- Zapísať položky do C2 cet tlačidlo KV DPH

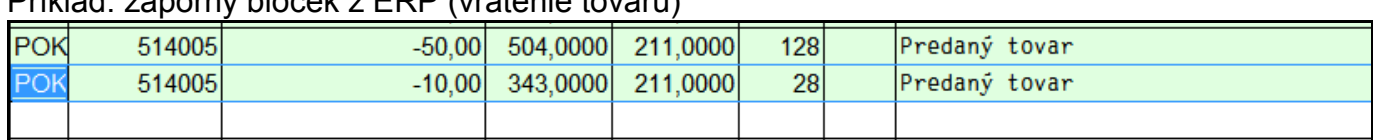

### Príklad: záporný bloček z ERP (vrátenie tovaru)

#### **Postup zápisu do C2 !**

Po zaúčtovaní dokladu v denníku, nastavte sa na riadok základu, kliknite na tlačidlo **KV DPH**

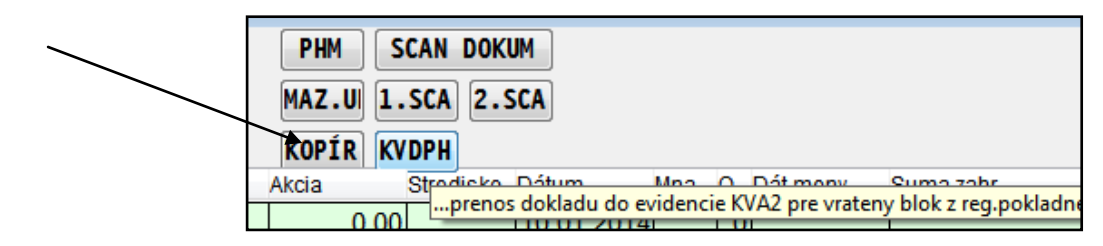

Rozpíšete požadované informácie do tabuľky:

#### Políčko IČ DPH

- F1 výber z adresára
- ručný zápis

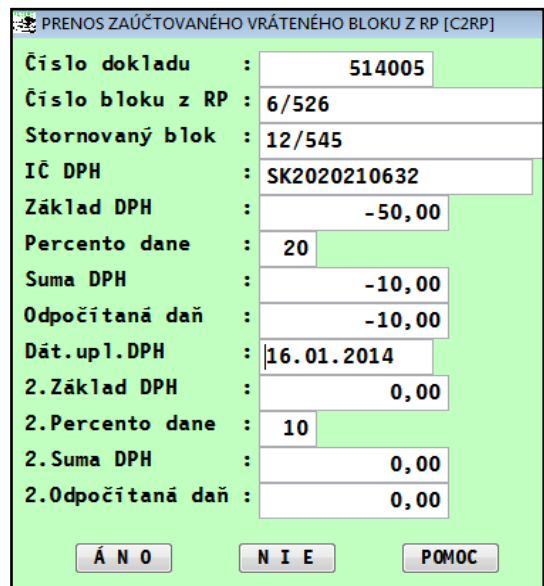

Údaje sa zapíšu do agendy **Rozpis faktúr pre riadky**... (prístup je cez Kontrolný výkaz v časti Spracovanie)

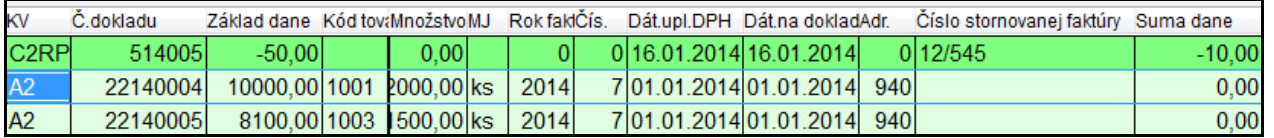

### <span id="page-10-0"></span>**Dobropis - evidencia (jeden dobropisovaný doklad).**

Ak evidujete dobropis k vystavenej faktúry, pre KV DPH si do masky doplňte políčko **"číslo storna" -** číslo stornovaného dokladu **?????**.

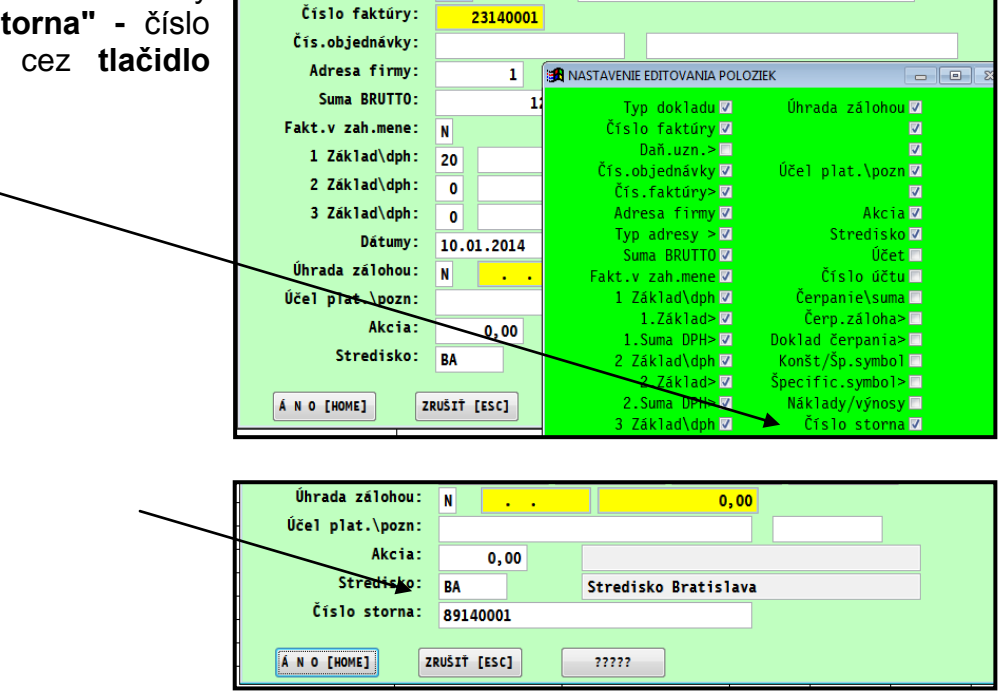

**ODBERATELSKE FA STRED BA** 

....kde uvediete číslo stornovaného/dobropisovaného dokladu.

### <span id="page-10-1"></span>**Dobropis - evidencia (viac dobropisovaných dokladov).**

Pri vystavení aj evidovaní dobropisu, ktorým dobropisujeme viacero dokladov, musíme čísla pôvodných dokladov rozpísať do novej evidencie. Na to použijeme **tlačidlo C1-KVDPH**.

**EX** PROLUC: NOVÝ ZÁZNAM

Typ dokladu: <mark>FO1</mark>

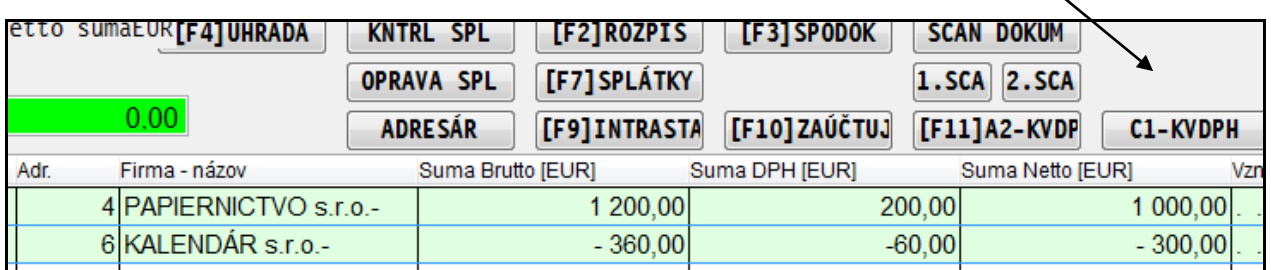

Rozpíšeme požadované údaje pre KV DPH za jednotlivé stornované doklady.

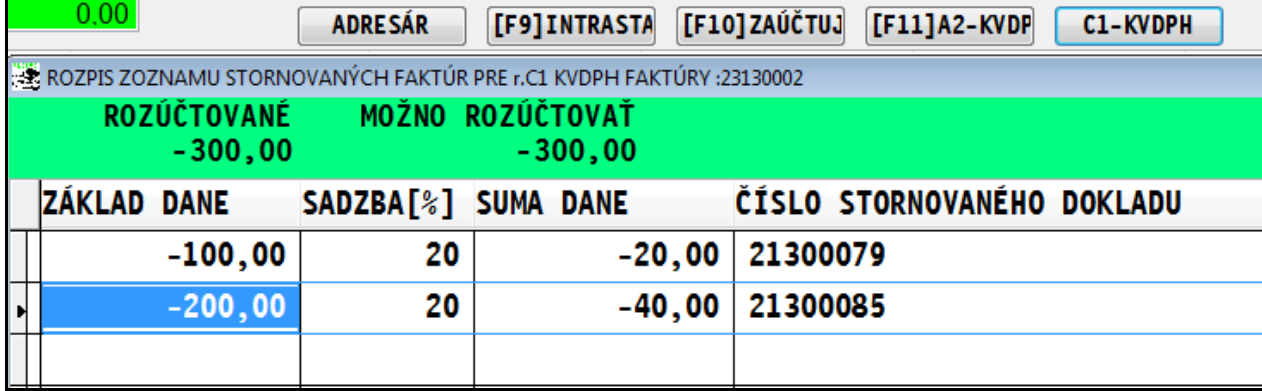

Kontrola zapísaných údajov, prípadné úpravy údajov môžeme vykonávať cez funkciu kontrolného výkazu v module PROLUC a voľbu **ROZPIS FAKTÚR PRE RIAD A2/C1**.

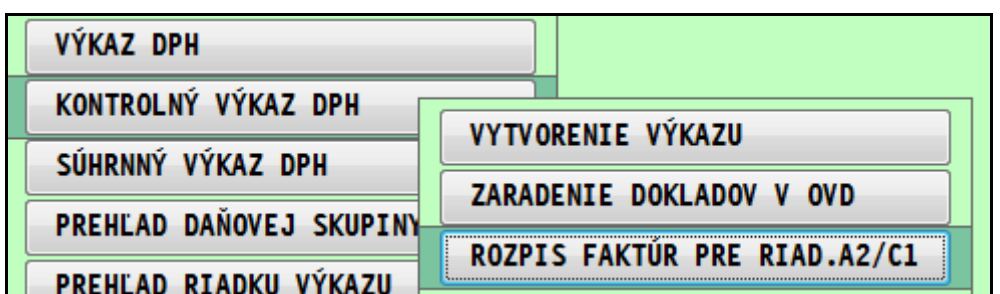

V tejto pomocnej evidencii môžeme vykonávať aj opravy cez kláves E alebo aj pridávať nové záznamy cez kláves A.

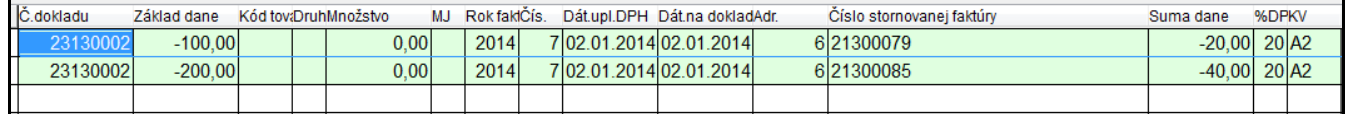

### <span id="page-12-0"></span>**Riadok A.2. ( faktúra za plodiny, kovy...)**

(údaje z vyhotovenej faktúry o dodaní tovarov, ktorú bol platiteľ dane povinný vyhotoviť podľa § 71 až 75 zákona, pri ktorých je osobou povinnou platiť daň príjemca podľa § 69 ods.12 písm. f) až i) zákona)

Pri vyhotovených faktúrach o dodávkach poľnohospodárskych plodín alebo kovov a kovových predmetov (§69 ods. 12 písm. f) a g)zákona o DPH ) sa uvádza 4 - miestny číselný kód SCS bez medzier.

V prípade, ak máme takéto faktúry, zápis požadovaných údajov pre KV DPH vykonávame po zaevidovaní/zaúčtovaní faktúry cez tlačidlo **F11-A2-KVDPH**

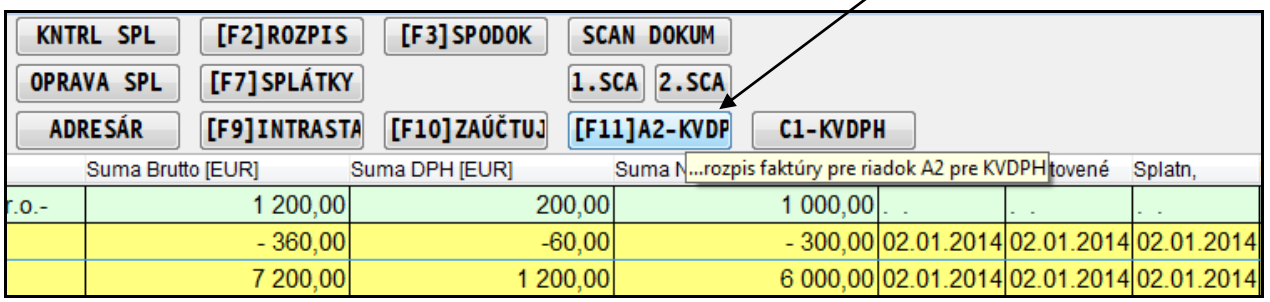

Do okna potom rozpíšeme požadované údaje pre KV DPH.

- Kód tovaru môžeme využiť výber cez kláves F1
- Druh nastavujeme cez kláves F1 hodnoty IO alebo MT
- Množstvo zapíšeme požadované množstvo dľa faktúry
- Merná jednotka cez kláves F1

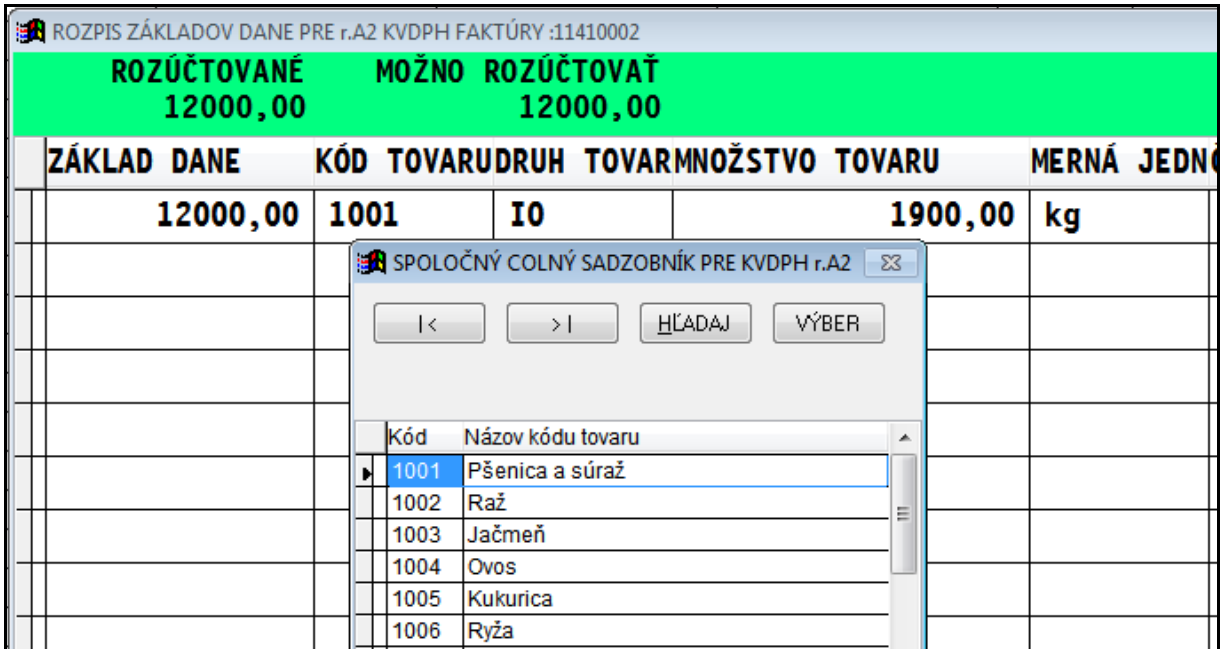

Kontrola zapísaných údajov, prípadné úpravy údajov môžeme vykonávať cez funkciu kontrolného výkazu v module PROLUC a voľbu **ROZPIS FAKTÚR PRE RIAD A2/C1**.

### <span id="page-13-0"></span>*Individuálny zápis dátumu pre KV DPH.*

Pri niektorých dokladoch potrebujeme oddeliť zaradenie do KV DPH od uplatnenia DPH.

г

Príklady: Pri zdaniteľnom plnení za 12/2013 a uplatnení do DPH napr. v 01/2014, doklad nemá vchádzať do KV DPH za 1/2014.

Priamo v účtovnom denníku nastavíte na príslušný doklad a k na tlačidlo **DÁT KV.**

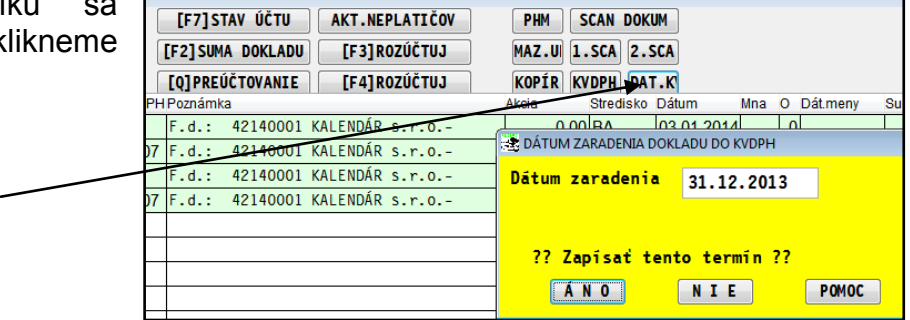

A zadáme dátum do ktorého obdobia má byť doklady v KV DPH spracovaný.

V našom príklade, nechceme aby bol spracovaný za 2014. Preto dávame posledný deň v roku 2013.

# <span id="page-14-0"></span>**Modul PROLUC a PROLJU – dodatočný kontrolný výkaz DPH**

#### Spracovanie a práca s dodatočným kontrolným výkazom **je rovnaká pre modul podvojného aj jednoduchého účtovníctva.**

#### Text z poučenia:

*Ak platiteľ dane zistí po uplynutí lehoty na podanie kontrolného výkazu, že údaje v podanom kontrolnom výkaze sú neúplné alebo nesprávne (napr. nesprávne opísané údaje z faktúr), podá dodatočný kontrolný výkaz. Za každý opravovaný kalendárny mesiac alebo kalendárny štvrťrok podáva samostatný dodatočný kontrolný výkaz. Ak platiteľ dane podáva dodatočný kontrolný výkaz, vyznačí na prvej strane tlačiva v kolónke druh kontrolného výkazu "x" v políčku dodatočný kontrolný výkaz. V poslednom stĺpci príslušného riadku vyznačí príslušným kódom opravu, a to kódom 1 storno údajov a kódom 2 správne a doplnené údaje.*

#### Príklad a text z poučenia:

*1. Zmena údajov oproti údajom uvedeným v podanom kontrolnom výkaze (platiteľ dane uviedol v kontrolnom výkaze nesprávne údaje).*

*Ak platiteľ dane nesprávne uviedol údaj/e v ktoromkoľvek stĺpci v A.1., A.2., B.1., B.2., B.3., C.1., C.2., D.1. alebo D.2. postupuje takto:*

*Uvedie pôvodné nesprávne údaje v celom riadku a v stĺpci "kód opravy" uvedie kód 1, t.j. storno údajov. Zároveň uvedie nanovo všetky správne údaje v každom stĺpci (nové opravené a správne údaje) príslušného riadku a v stĺpci "kód opravy" uvedie kód 2.*

### <span id="page-14-1"></span>**Presun storno údajov s kódom 1 do dodatočného výkazu.**

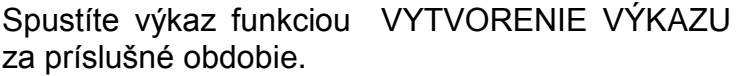

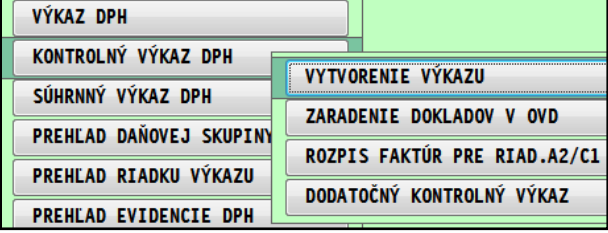

Tlačidlom - klávesom **F3 RED - VLOŢ**, si "natiahnete" Váš pôvodný redukovaný výkaz, ktorého ste vytvorili odovzdané XML.

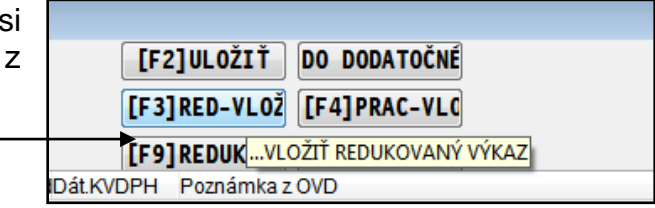

#### Označíte napr. cez **Insert**, pôvodné nesprávne údaje, ktoré potom tlačidlom **DO DODATOČN** vložíte do dodatočného výkazu.

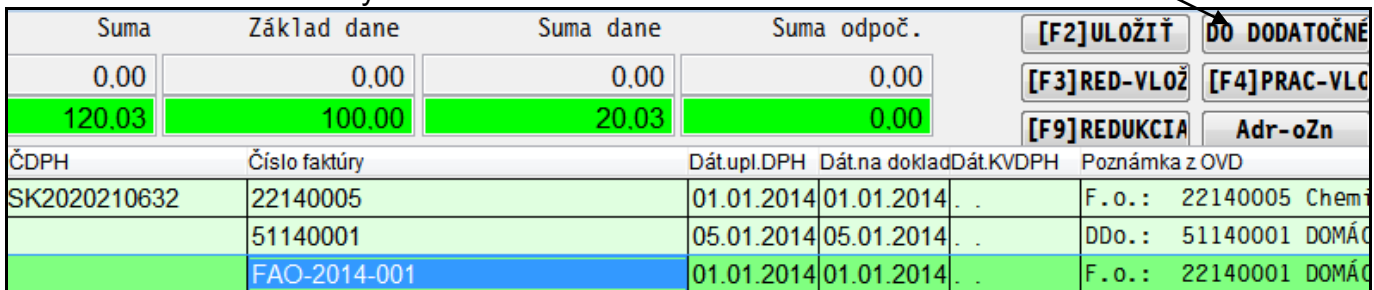

Ak ste už nejaké doklady posielali do dodatočného, dostanete otázky na výber::

**ÁNO** - označené záznamy sa len doplnia do dod. výkazu

NIE - pôvodné údaje v dodatočnom by boli zrušené a nahradené len označenými.

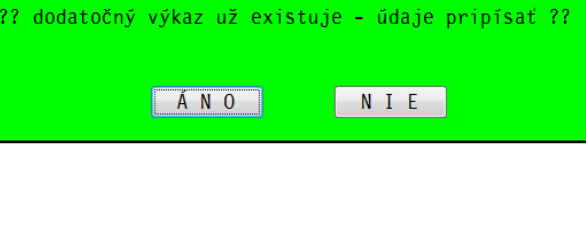

PROLUC: ZVÁŽENIE ĎAĽŠIEHO POSTUPU

Nastavenie príznaku: ak vkladáte pôvodný nesprávny doklad, voľte ponuku

**NIE** - nastaví sa kód opravy 1 - storno

ÁNO - nastaví sa príznak kód opravy 2 - opravený

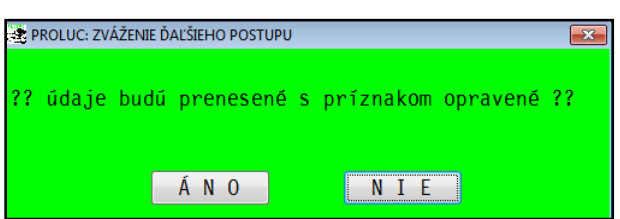

Kontrolne si môžete spustiť funkciu DODATOČNÝ KONTROLNÝ VÝKAZ, kde by ste mali mať zapísané údaje

### <span id="page-15-0"></span>**Oprava údajov a dokladov v účtovníctve.**

Pre doplnenie údajov do dodatočného výkazu, musíte si opraviť/aktualizovať zdrojové údaje ako adresár, doklady ....

Potom musíte spustiť funkciu **ZARADENIE DOKLADOV V OVD**.

### <span id="page-16-0"></span>**Presun opravených údajov s kódom 2 do dodatočného výkazu.**

Spustíte výkaz funkciou VYTVORENIE VÝKAZU za príslušné obdobie.

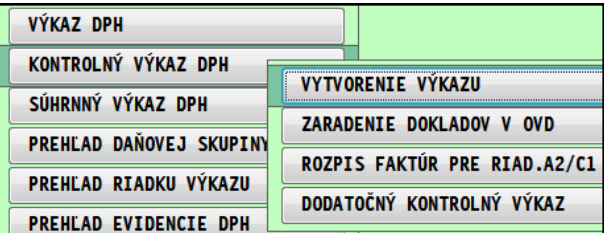

Spravíte redukciu dokladov cez tlačidlo **F9 REDUKCIA.**

Označíte napr. cez **Insert**, už správne údaje, ktoré potom tlačidlom **DO DODATOČN** vložíte do dodatočného výkazu.

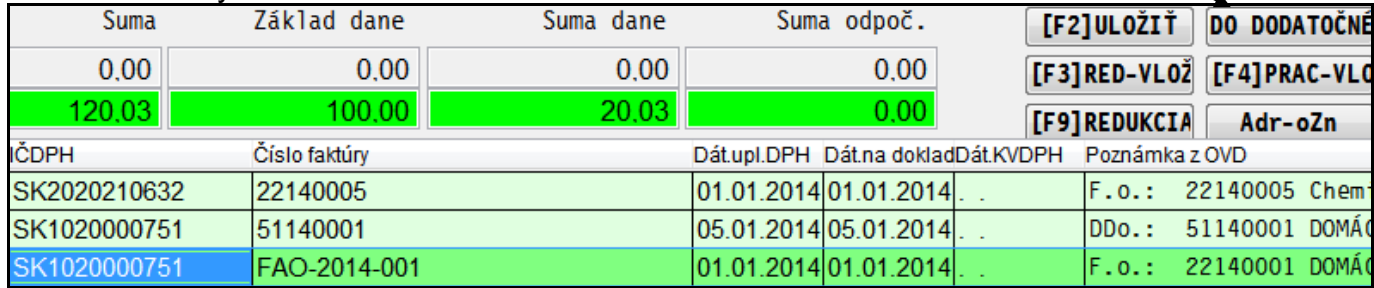

Ak ste už nejaké doklady posielali do dodatočného, dostanete otázky na výber::

**ÁNO** - označené záznamy sa len doplnia do dod. výkazu

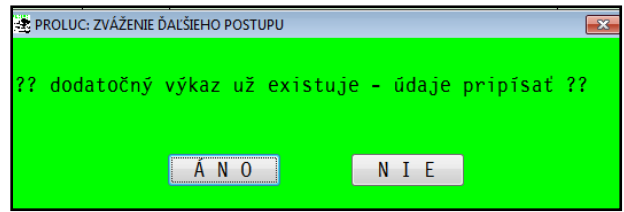

Nastavenie príznaku: ak vkladáte už opravený doklad.... voľte ponuku:

**ÁNO** - nastaví sa príznak kód opravy 2 - opravený

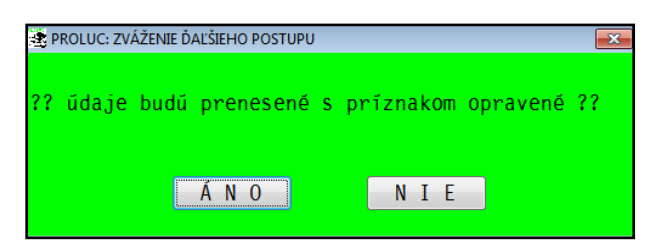

Spustite si funkciu DODATOČNÝ KONTROLNÝ VÝKAZ

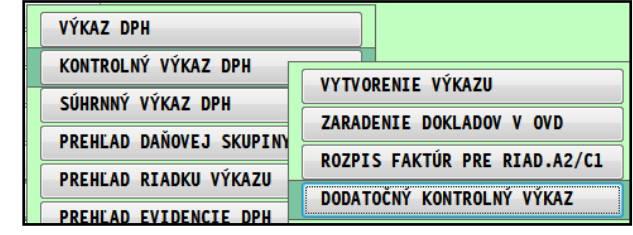

Skontrolujte si údaje ......napr. aj otvoríte cez kláves E, aby ste mali správne kódy opráv zadané.

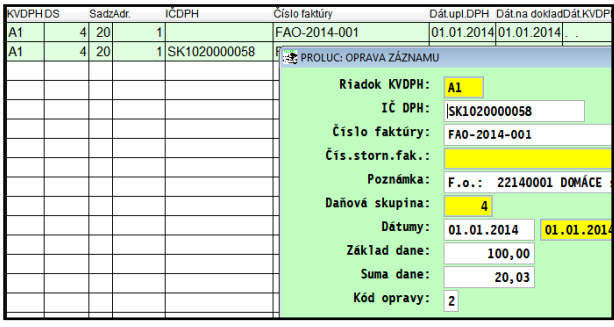

Kód opravy je vidieť v pravej časti (je medzi poslednými stĺpcami vpravo).

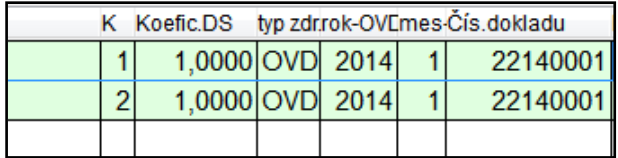

Po príprave údajov štandardne cez T-tlač vytvoríte súbor XML, ktorý načítate do formulára.

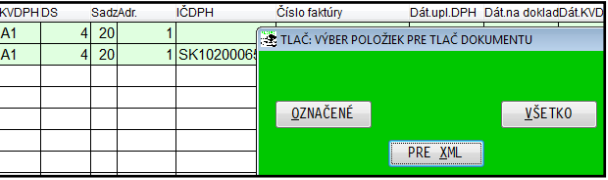

Príklad ako sa to prejaví vo formulári....

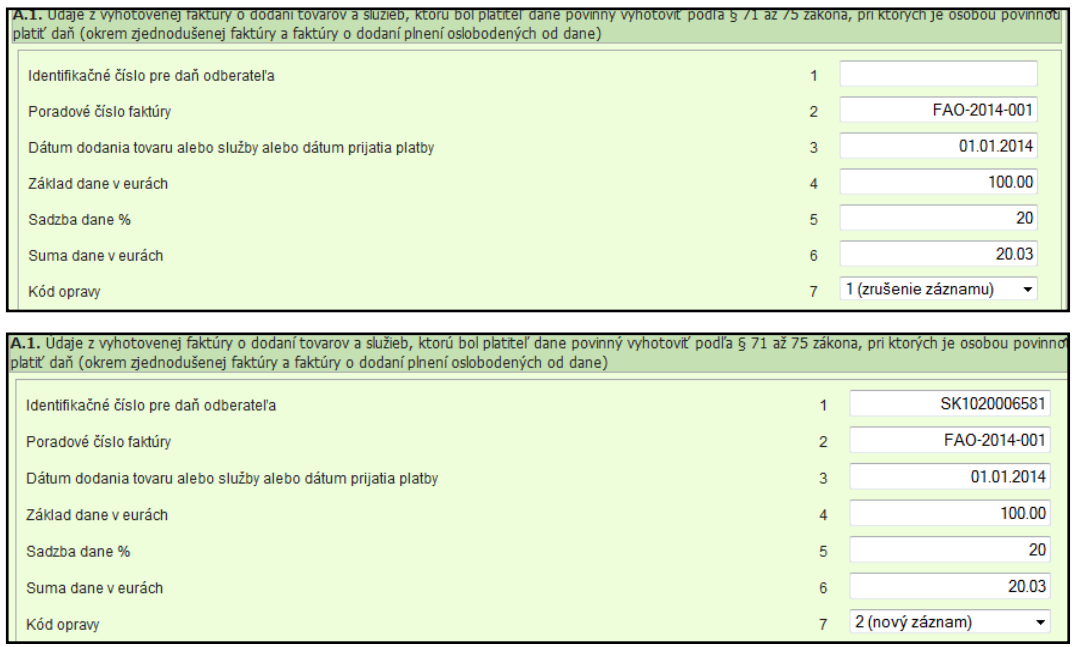

## <span id="page-18-1"></span><span id="page-18-0"></span>*Základné podmienky*

Základné úpravy pre zápis údajov, ktoré bude vyžadovať KV DPH, obsahujú nové verzie **s označením 9.41 a 8.41.**

O zmenách, úpravách Vás budeme priebežne informovať cez e-mail správy a cez našu web stránku<www.proluc.sk>

### <span id="page-19-0"></span>**Označenie fyzických osôb v adresári - zápis do riadku D.2.**

Pre správne zaradenie vystavenej faktúry na "bežnú" fyzickú osobu (nie daňový subjekt) do KV DPH do **riadku D.2.** (a nie do A.1.) si skontrolujte adresu a do adresy zapíšte symbol **F**.

Podrobný popis (je rovnaký ako pre podvojné účtovníctvo) je v tomto dokumente v nasledovnej kapitole: **[Označenie fyzických osôb v adresári -](#page-4-1) zápis do riadku D.2.**

### <span id="page-19-1"></span>**Zápis čísla došlých faktúr počas evidencie faktúry.**

Podrobný popis (je rovnaký ako pre podvojné účtovníctvo) je v tomto dokumente v nasledovnej kapitole: **[Zápis čísla došlých faktúr počas evidencie faktúry.](#page-5-0)**

<span id="page-19-2"></span>**Zápis čísla vyšlej faktúry počas evidovaní faktúry.**

Podrobný popis (je rovnaký ako pre podvojné účtovníctvo) je v tomto dokumente v nasledovnej kapitole: **[Zápis čísla vyšlej faktúry počas evidencie faktúry.](#page-6-0)**

### <span id="page-19-3"></span>**Dobropis - evidencia**

Podrobný popis (je rovnaký ako pre podvojné účtovníctvo) je v tomto dokumente v nasledovnej kapitole: **Dobropis - [evidencia \(jeden dobropisovaný doklad\).](#page-10-0)**

# <span id="page-20-0"></span>**Kontrola správnosti IČ DPH !**

Medzi množstvo údajov potrebných pre správne spracovanie KV DPH, patrí aj správne zadané IČ DPH na adresách dodávateľov a odberateľov.

PROLUC obsahuje pomôcku, ktorá Vám jednoducho a rýchlo vyberie firmy s nesprávne zadaným IČ DPH.

Verzia systému PROLUC od 29.01.2014, obsahuje aktuálnu databázu daňových subjektov z portálu **[www.financnasprava.sk](http://www.financnasprava.sk/)**

## <span id="page-20-1"></span>**Postup kontroly IČ DPH v adresári.**

Skontrolovať IČ DPH môžete dvoma spôsobmi.

**1. Otvorte adresár v časti Vstup/Oprava Vopred si zrušte označenie cez F1+R kliknete na tlačidlo ZOZ.PLAT.DPH.**

> Program Vám označí všetky adresy s nesprávne zadaným IČ DPH (kontroluje len IČ DPH, ktoré začínajú SK).

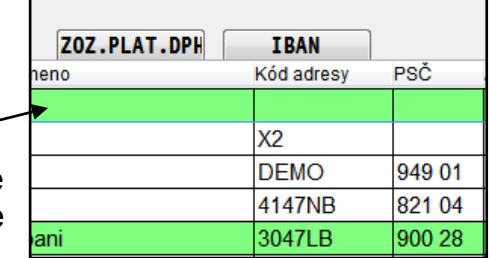

#### **2. Otvorte modul PROLUC a prejdite do SPRACOVANIA a KONTROLNÉ FUNKCIE.**

#### Spustite funkciu **KONTROLA IC DPH V ADRESARI**

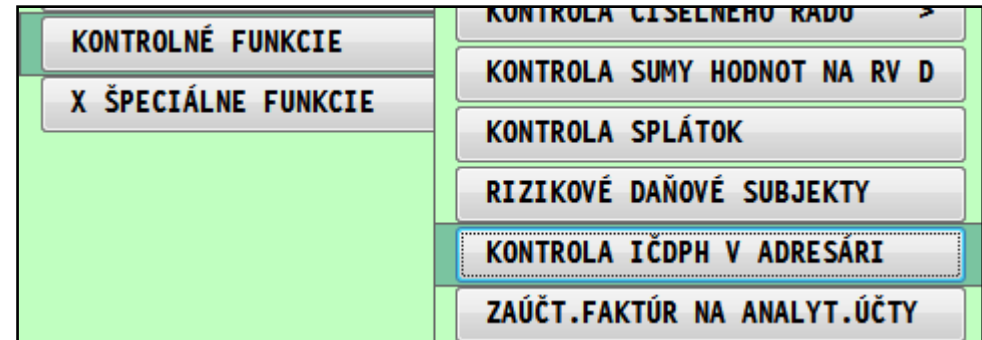

Program kontroluje adresy so zadaným IČ DPH. Firmy ktoré majú nesprávne zadané IČ DPH Vám program zapíše do Prehľadu kontrol, kde je uvedený zoznam.

#### **To čo znamená ak mi program označí takéto adresy ?**

- mám vlastný preklep, nesprávne zadané IČ DPH
- firma bola vyradená, už nie je platca DPH

### <span id="page-21-0"></span>**Výber dokladov v aktuálnom roku, kde má adresa neplatné IČ DPH.**

Aby ste zbytočne nestrácali čas hľadaním a opravou adries, ktoré v aktuálnom roku a zdaniteľnom období nepoužívate, použite nasledovný postup:

#### **1. Otvorte adresár a kliknete na tlačidlo ZOZ.PLAT.DPH.**

Program Vám označí všetky adresy s neplatným IČ DPH.

#### **2. Po označení adries, prejdite potom do PROLFA / SPRACOVANIE / VYBER FAKTUR.**

Vopred si nezabudnite zrušiť označenie faktúr (F1+R).

Potom napr. v odberateľských za rok 2014 stlačte kláves F1 a následne voľbu **Z označeného adresára.**

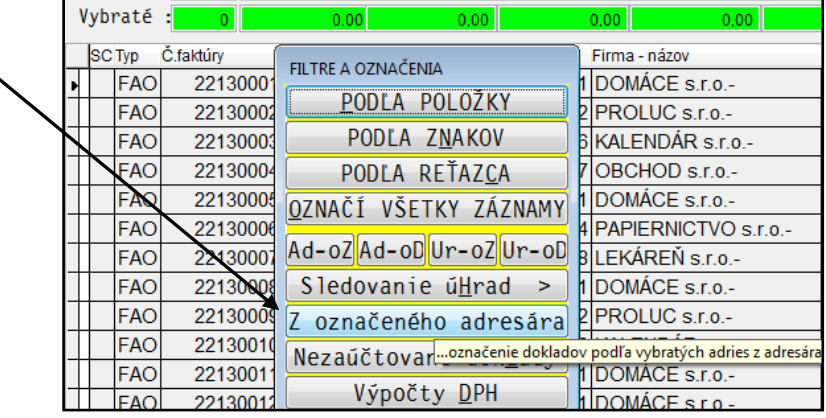

Tak získate rýchlo prehľad faktúr (sú označené) a teda "aktívnych" firiem v aktuálnom roku, ktoré majú neplatné IČ DPH.

A na nich si skontrolujte / opravte IČ DPH v adresári.

#### **Kontrolu si vykonajte na agendy:**

- Dodávateľské
- Odberateľské
- Daňové doklady dodávateľské
- Daňové doklady odberateľské
- Pohľadávky (podľa druhu dokladov, ktoré evidujete a účtujete)
- Záväzky (podľa druhu dokladov, ktoré evidujete a účtujete)

## <span id="page-22-0"></span>**Kontrola chýbajúceho IČ DPH pri zadanom DIČ**

V adresári tlačidlo **KONT.DĽA DIČ** Vám označí všetky adresy, pri ktorých máte zadané DIČ, ale ku ktorému zatiaľ nemáte zadané žiadne IČ DPH (pole IČ DPH je prázdne).

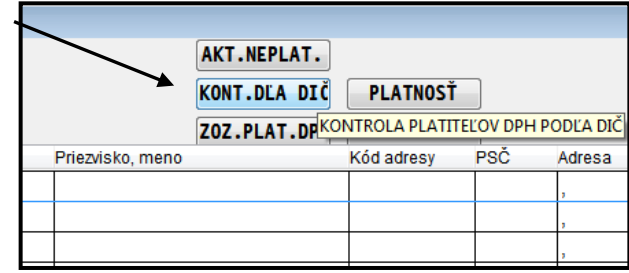

#### **Táto kontrola Vám pomôţe nájsť napr. firmy, ktoré sa časom mohli stať platcami DPH.**

Ak máte na tieto firmy (hlavne v roku 2014) doklady vyšlé alebo došlé faktúry, skontrolujte si adresu a doplňte IČ DPH

(adresu opravíte cez E, v IČ DPH stlačíte F1, program vloží IČ DPH). Cez kláves F2 si môžete údaje skontrolovať.

Len označené adresy si môžete zobraziť cez kombináciu F1 + Iba označené.

#### **Upozornenie:**

Databázu daňových subjektov si nezabudnite aktualizovať, inštaláciou aktuálnej verzie alebo len stiahnutím databáze daňových subjektov z našej web stránky (časť Stiahnuť).

Link: **<http://www.proluc.sk/stiahnut/danovedbo.htm>**

### <span id="page-23-0"></span>**Nová adresa - kontrola na IČ DPH - výber z databázy**

Počas zápisu novej firmy do adresára program automaticky kontroluje:

správnosť zapísaného IČ DPH podľa databázy daňových subjektov (zdroj drsr.sk). Ak zapíšete správne IČ DPH , automaticky program vloží údaje (meno, adresa).

**Kláves F2** - môžete použiť v políčku IČ DPH na výber, vyhľadanie firmy v databáze.

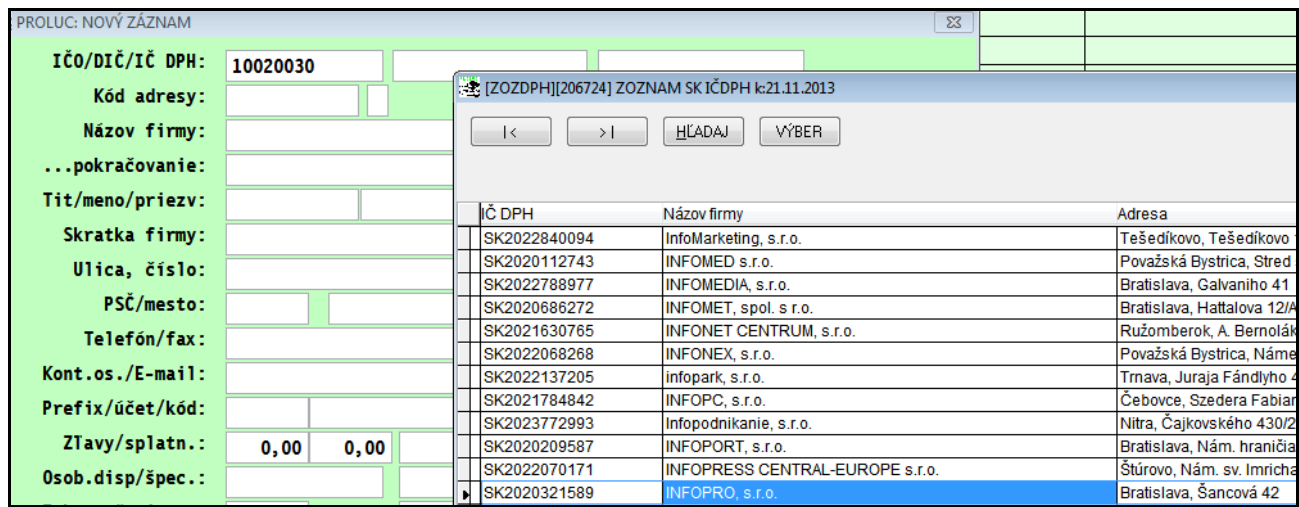

#### **Aktualizácia databázy daňových subjektov**

- databáza (zdroj drsr.sk ) obsahuje vyše 200 000 záznamov.
- databázu plánujeme aktualizovať týždenne
- za podmienky, že bude fungovať portál www.drsr.sk
- z našej web stránky si ju budete môcť kedykoľvek stiahnuť

Link:

#### **<http://www.proluc.sk/stiahnut/danovedbo.htm>**

#### <span id="page-23-1"></span>**Prehľad rizikových daňových subjektov**

Počas zápisu adresy (režim A alebo E ) z políčka IČ DPH môžete stlačiť **kláves F3** a zobraziť databázu rizikových daňových subjektov (zdroj drsr.sk ).

Môžete si overiť, či hľadaná firma nebola a ak bola, tak kedy zaradená do tohto zoznamu....

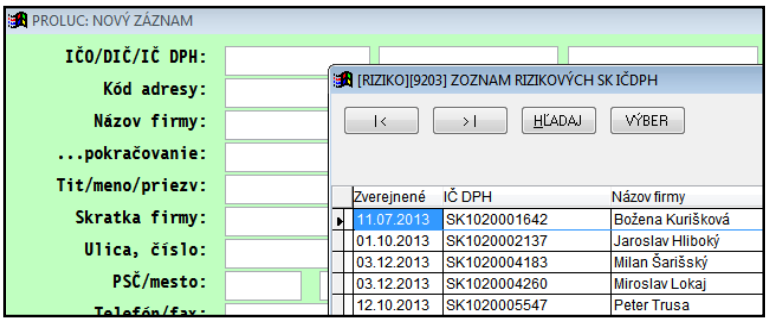

#### **Aktualizácia databázy rizikových daňových subjektov**

- databázu aktualizujeme 2 až 3 x týždenne
- z našej web stránky si ju môžete kedykoľvek stiahnuť

Link: **<http://www.proluc.sk/stiahnut/danovedbo.htm>**

## <span id="page-24-0"></span>**-Spracovanie KV DPH**

**KV DPH je zatiaľ v testovacom reţime/verzii !**

<span id="page-24-1"></span>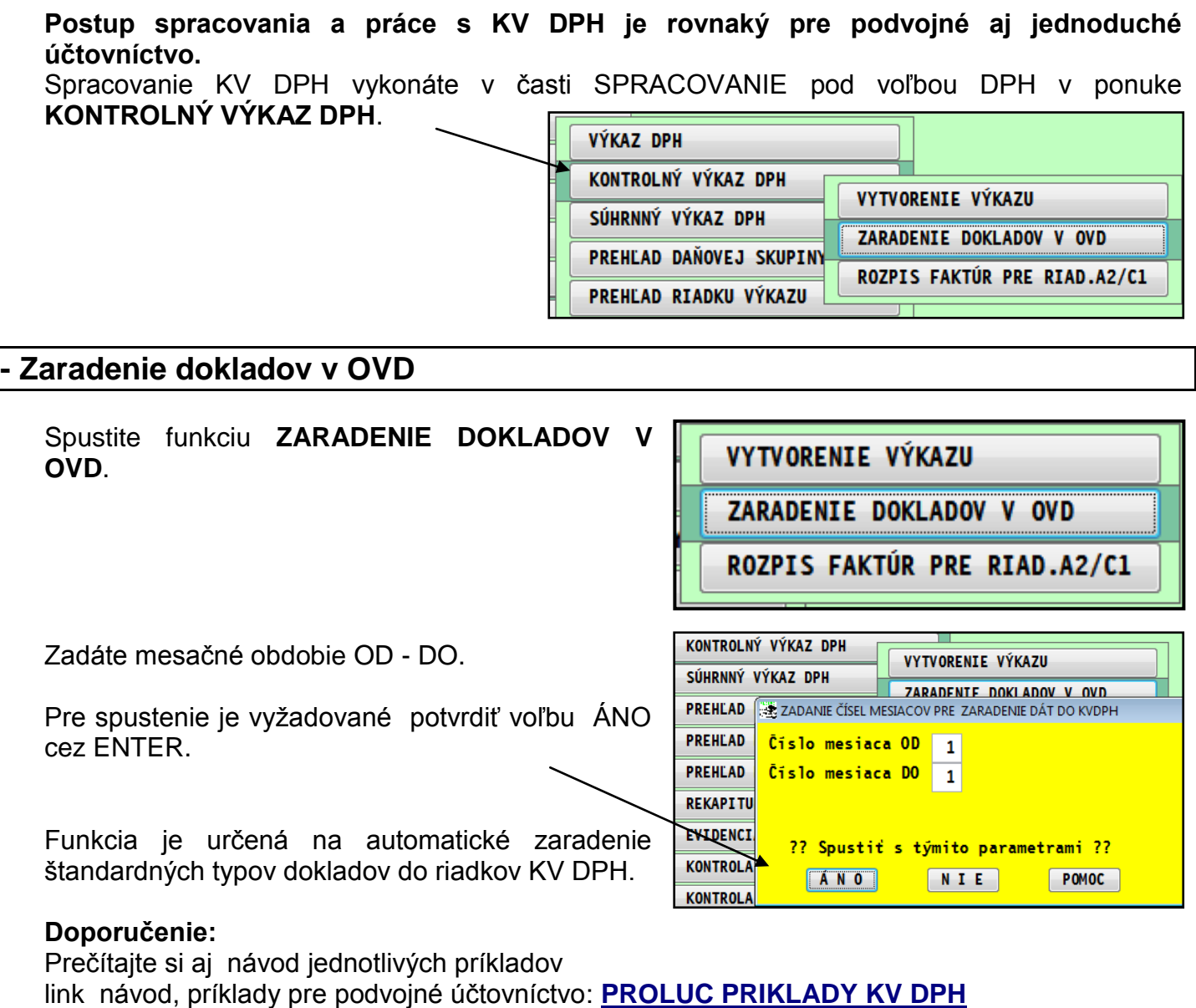

Ak zaradenie spustíme znova, dostaneme na výber ponuku:

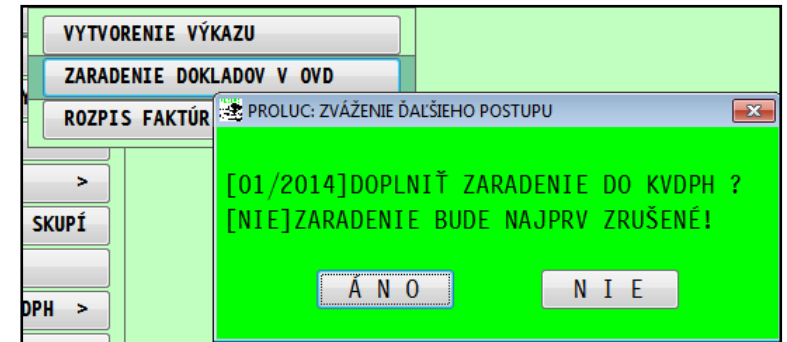

- **ÁNO** ak sú už niektoré doklady zaradené predchádzajúcim spustením, na takýchto dokladoch zaradenie program ponechá a zaradí do riadkov ešte nezaradené doklady.
- **NIE** program najskôr zruší zaradenie všetkých už zaradených dokladov a vykoná **zaradenia úplne znova.**

#### Príklad denníka v PROLUC pred zaradením...

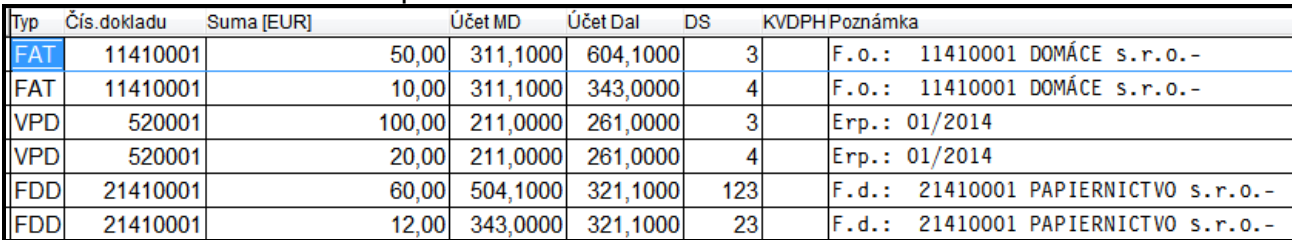

#### Príklad z denníka v PROLUC po spustení funkcie Zaradenia dokladov.

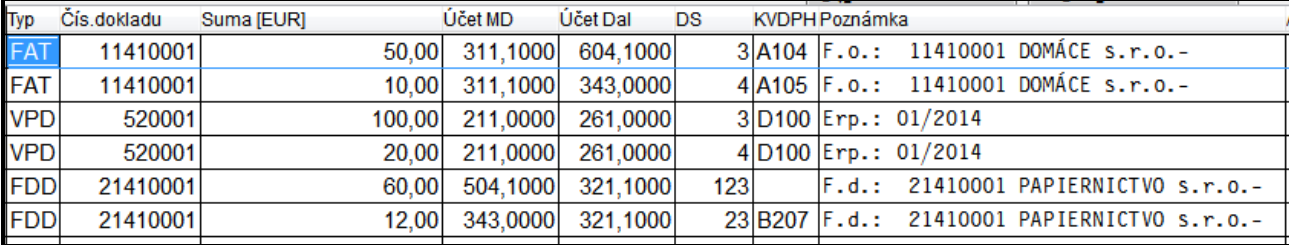

Ak využívate aj agendu EVIDENCIA DPH (je to v časti Vstup/Oprava, zápis do DPH mimo účtovných ), zaradenie do KV DPH program vykonáva aj v tejto agende.

### <span id="page-25-0"></span>**- Rozpis faktúr / dokladov pre riadky A.2. / C.1. / C.2**

Funkcia je určená na kontrolu a prípadné opravy zápisy položiek, ktoré vchádzajú do riadkov A.2. C.1. C.2.

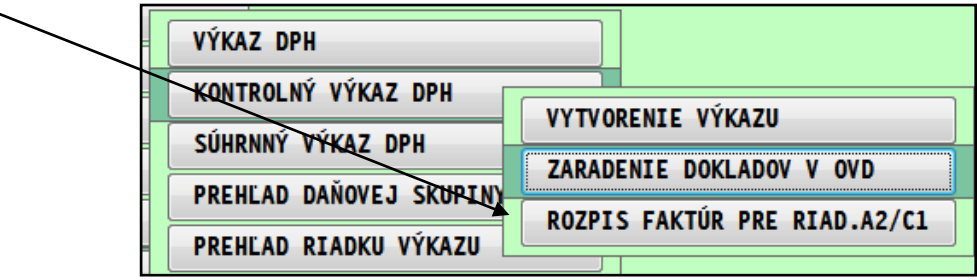

### <span id="page-26-0"></span>**- Vytvorenie výkazu.**

Ak ste spustili funkciu Zaradenie dokladov, spustite funkciu **VYTVORENIE VÝKAZU**.

VYTVORENIE VÝKAZU

ZARADENIE DOKLADOV V OVD

ROZPIS FAKTÚR PRE RIAD.A2/C1

Po zadaní obdobia OD - DO, program zobrazí údaje, ktoré budú vchádzať do KV DPH. Prehľad umožňuje štandardné "prolucovské" hľadanie alebo tlač označených dokladov.

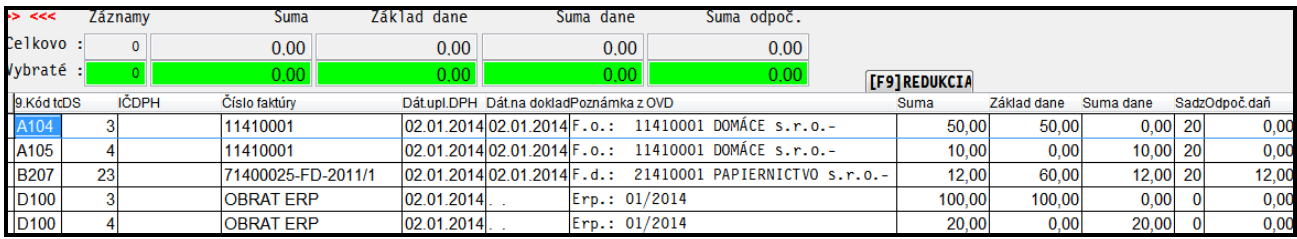

**Pred vytvorením XML** súboru je nutné spraviť redukciu dokladov cez tlačidlo **F9 REDUKCIA**.

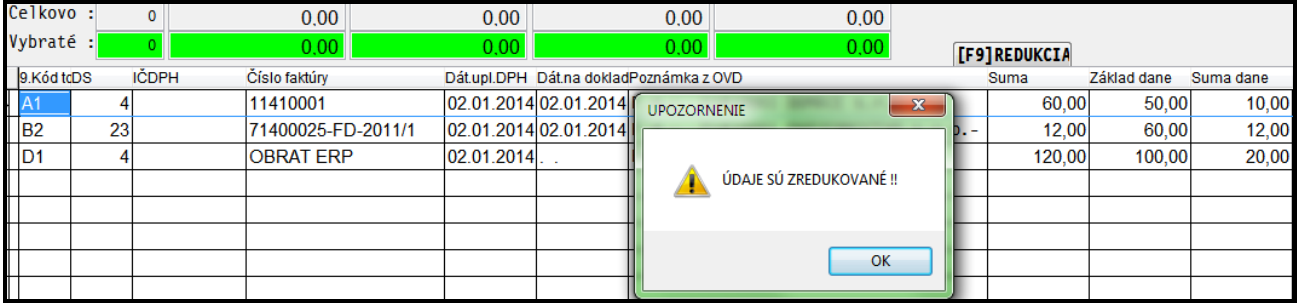

Poznámka: v databáze uvádzame na konci pomocné údaje ako:

**zdroj** (odkiaľ je doklad) OVD -denník, DPH-agenda evidencia DPH, KVA-rozpis. fa. **rok** rok denníka

**mes** mesiac denníka

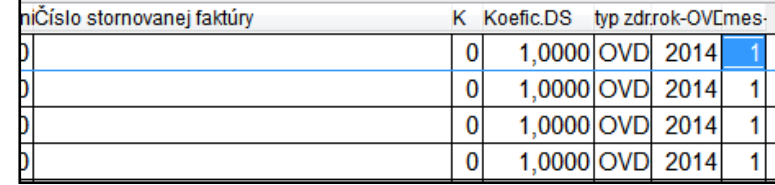

### <span id="page-27-0"></span>**- Export do XML, Tlačové zostavy, export do XLS**

Popis tlačidiel po zadaní tlače cez FE TLAČ: VÝBER POLOŽIEK PRE TLAČ DOKUMENTU T- tlač.

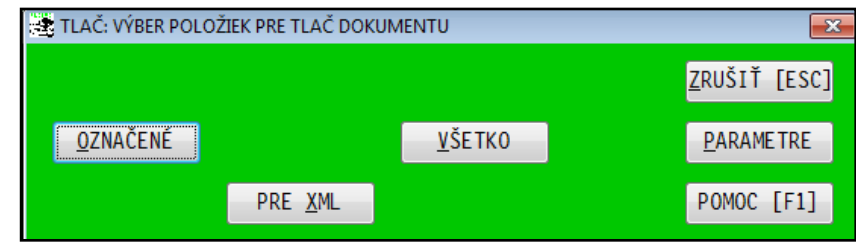

**PRE XML** – vytvorenie XML súboru do zvoleného adresára.

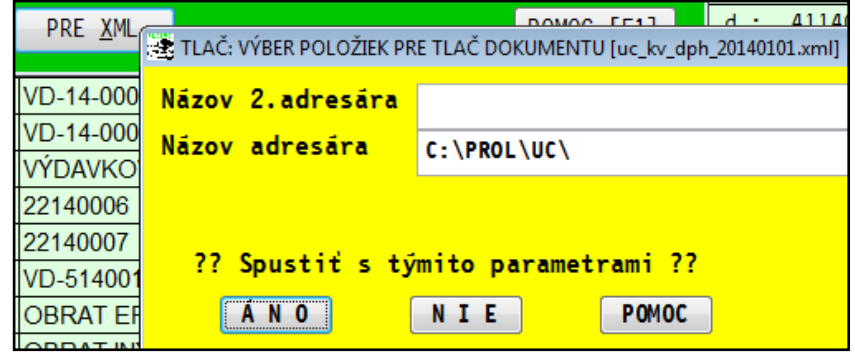

má názov, príklad **firma\_kv\_dph\_20140101.xml**

Vytvorený súbor za januára 2014

**Tlačové zostavy cez dostupné tlačidlá:**

- **OZNAČENÉ** vopred si môžete označiť záznamy napr. podľa riadku KV a vytlačiť zostavou určenou pre príslušný riadok KV.
- **VŠETKO** má len pracovný význam pri tlači všetkých záznamov.
- **Zostavy A1 až D2** sú určené na tlač označených záznamov pre príslušnú zostavu (pred tlačou si musíte správne označiť).
- Zostava Kompletná tlač A1 až D2, podmienkou je spraviť redukciu. Potom môžete tlačiť cez tlačidlo Všetko a zvolíte túto zostavu. Program tlačí automaticky v zjednodušenej forme všetky záznamy rozdelené po jednotlivých riadkoch kontrolného výkazu

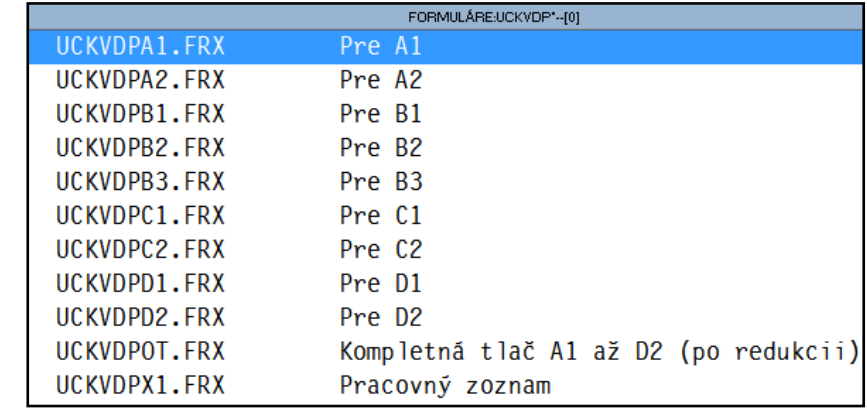

**Export do XLS** - označené záznamy si môžete pre rôzne interné kontroly exportovať štandardne do XLS.

Postup: označíte záznamy, stlačíte F1, zvolíte Exporty do súborov a DBF-Excel.

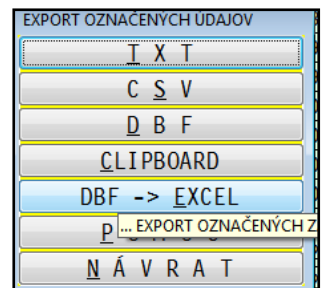

## <span id="page-28-0"></span>**- Import XML do formulára na www.financnasprava.sk**

### Testovací formulár nájdete tu:

**<https://tpfseform.financnasprava.sk/Formulare/eFormVzor/DP/form.247.html>**

Po pripojení na portál a otvorení formulára ...

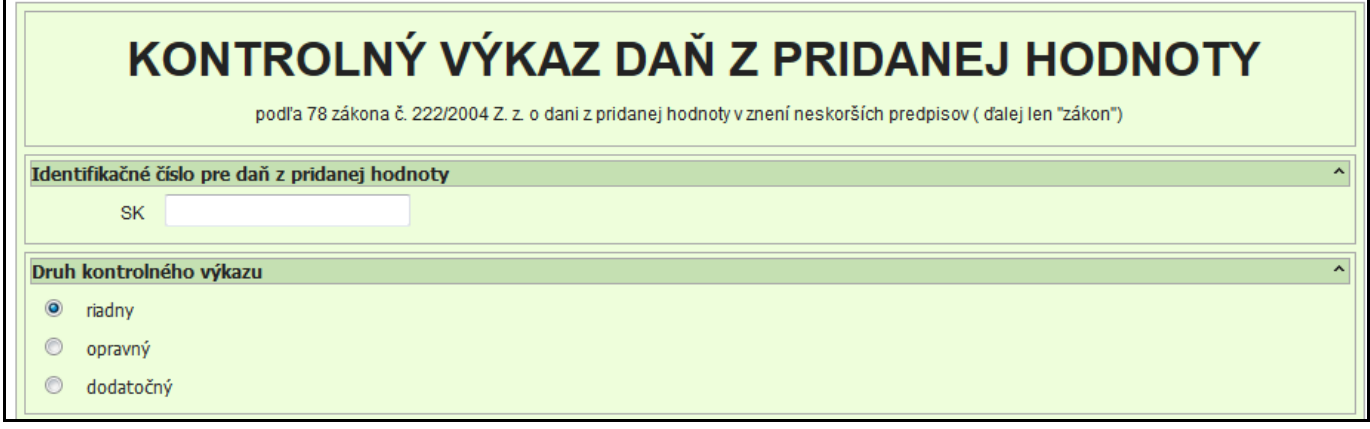

#### ...na konci formulára máme tlačidlo **Načítaj**

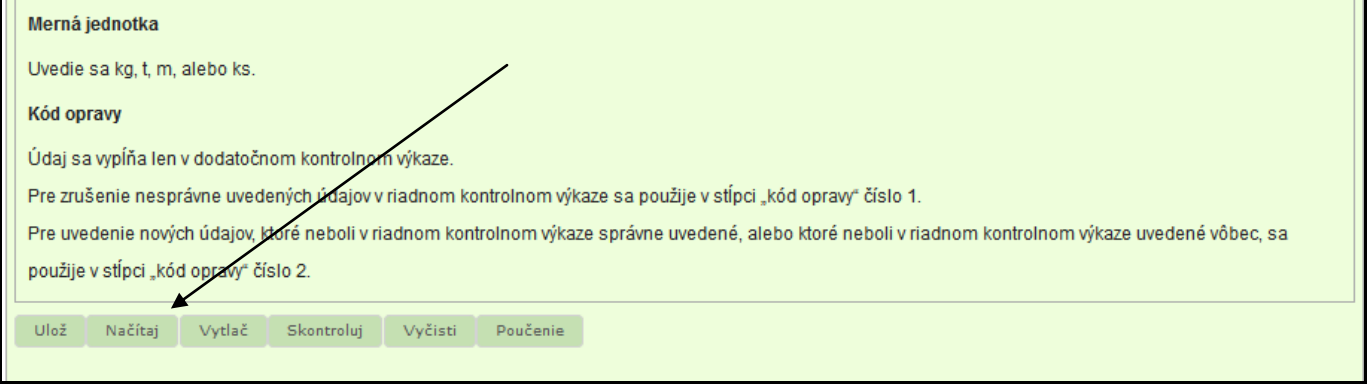

#### ...nájdete súbor XML a vykonáme načítanie súboru do formulára

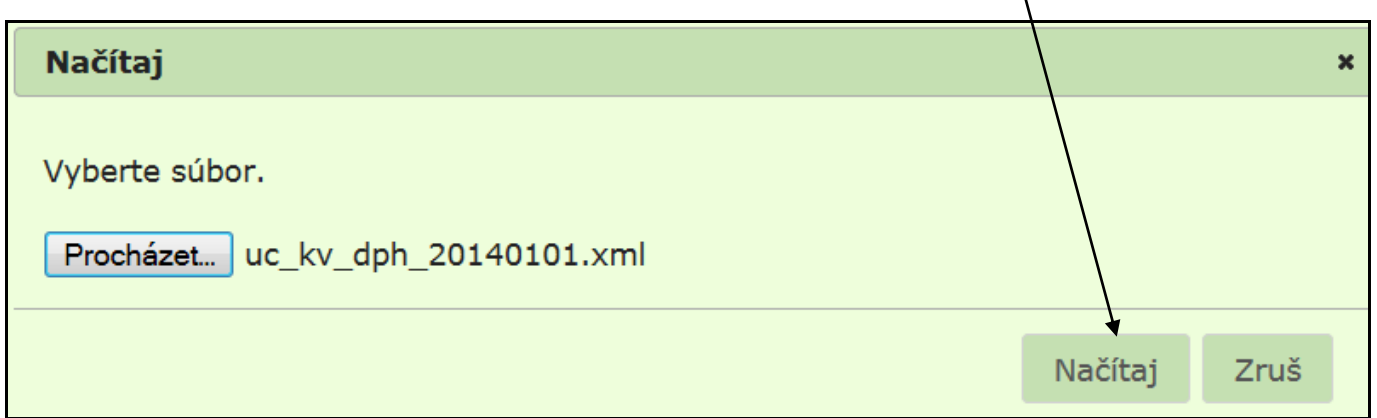

...prvá dobrá správa ....že XML bolo "technicky" v poriadku.

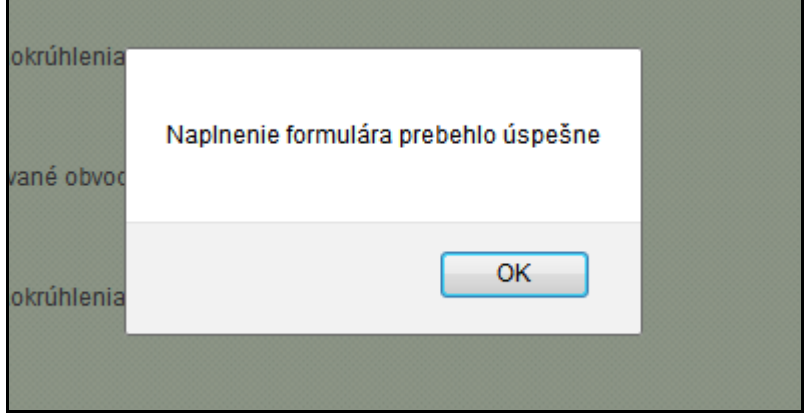

## .....každý riadok má svoju časť a je možné "listovať" medzi jednotlivými položkami

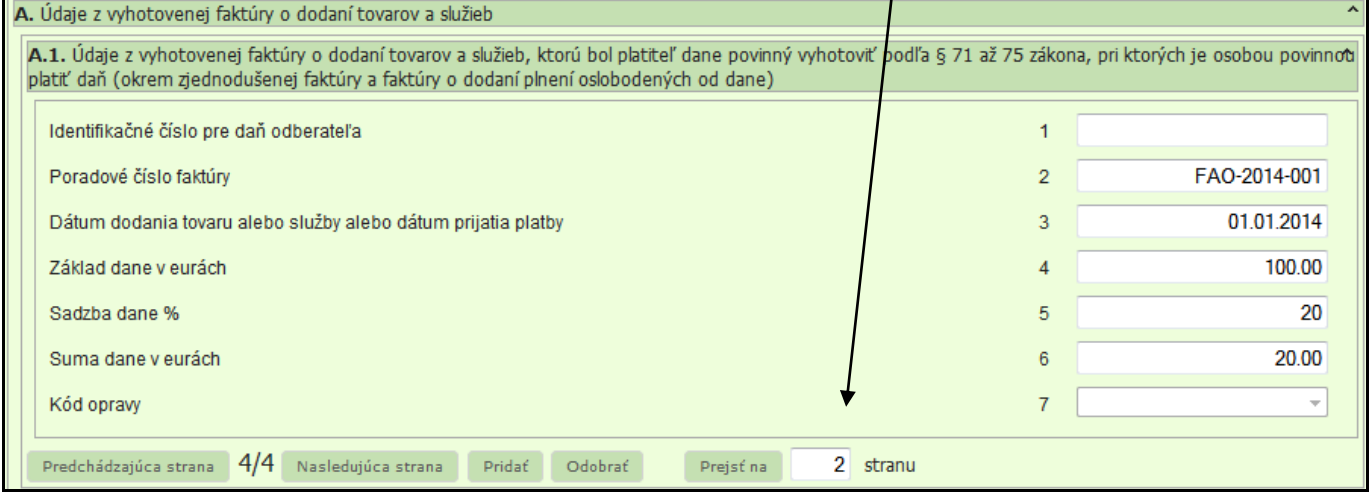

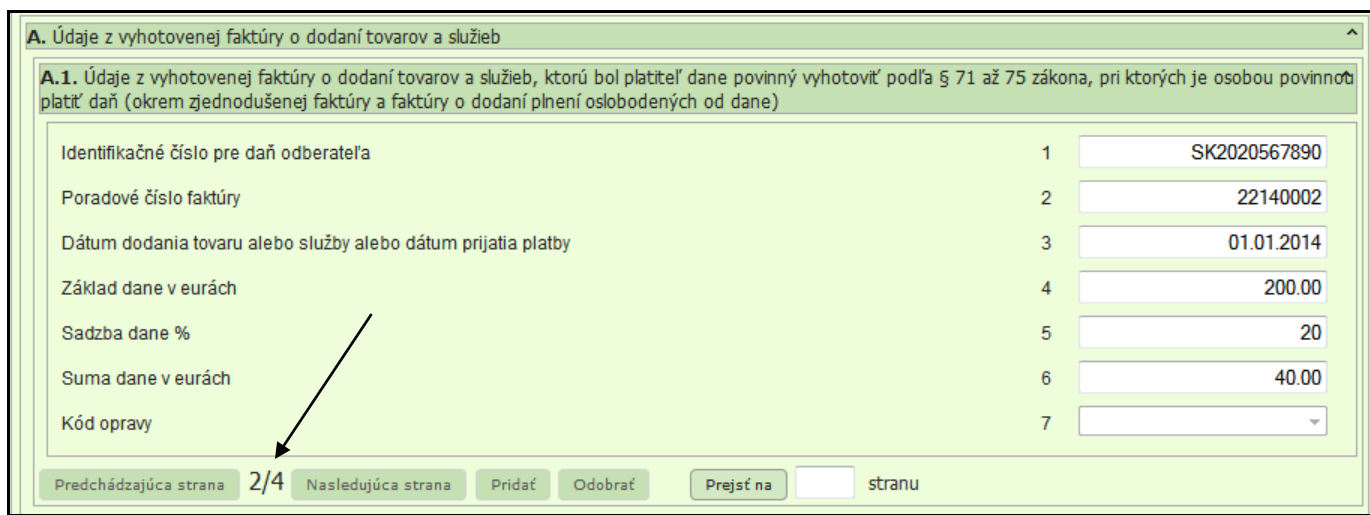

#### Použite tlačidlo **Skontroluj**

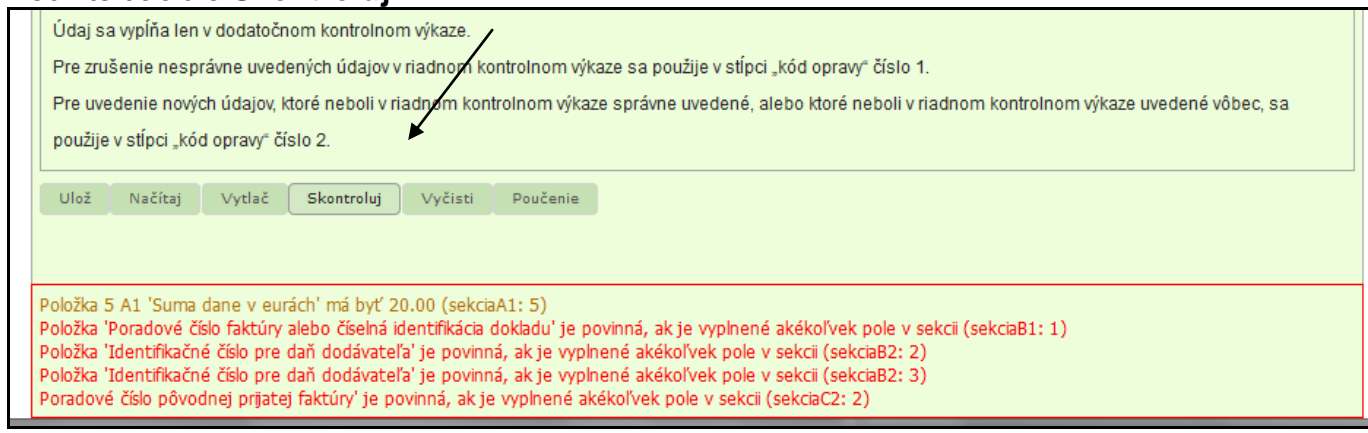

#### Zobrazené chybové hlásenia....

#### červené – povinné musíte opraviť

#### na červené stačí kliknúť, dostanete sa na problémovú položku...

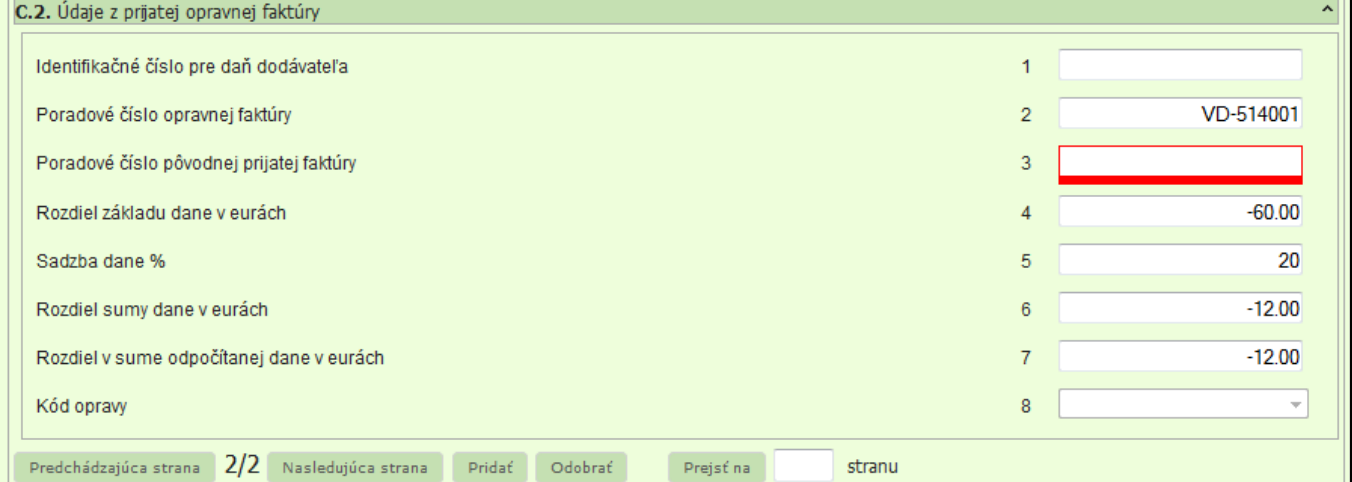

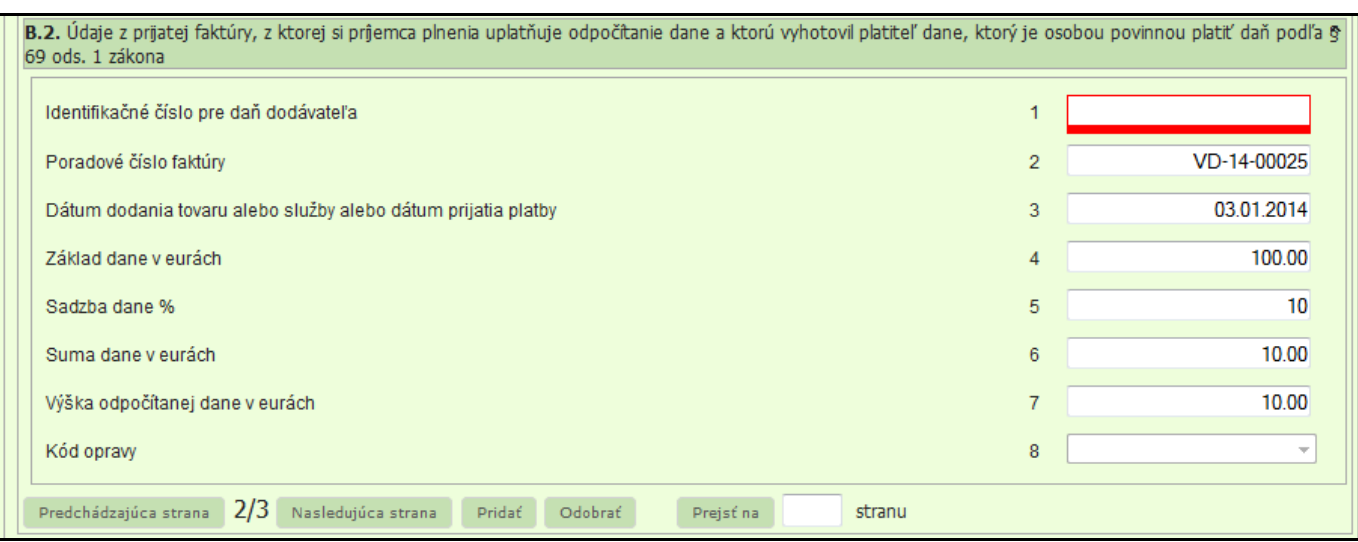

Doplníte chýbajúce údaje....

- doplníte, opravíte údaje v proluc-i
- znova spustíte kv dph a vytvoríte XML
- načítate XML do formulára
- a znova skontrolujte

# <span id="page-31-0"></span>**Modul PROLFA – kontrolný výkaz DPH**

### <span id="page-31-1"></span>*Podmienky tvorby dokladov*

#### <span id="page-31-2"></span>**Vystavovanie faktúr a daňových dokladov.**

Ak vystavujete faktúry a daňové doklady cez modul PROLFA a faktúry aj cez modul PROLEM, **v postupe sa Vám nič nemení. Kvôli KV DPH nemusíte zadáva nič navyše !**

"Poradové číslo faktúry" pre KV DPH je v týchto prípadoch rovnaké s číslom dokladu – faktúry.

#### <span id="page-31-3"></span>**Dobropis/storno skladovej faktúry** Ak používate na storno skladovej faktúry funkciu/tlačidlo **STORNO** v vystavovaní odb. faktúr, [F2]ROZPIS **EXPORT->EDI** [F3] SPODOK funkciu používate ako doteraz, **údaje pre KV DPH ADRESÁR si program bude automaticky preberať. STORNO POŠTA** Číslo objednávky

**Kvôli KV DPH nemusíte zadáva nič navyše !**

### <span id="page-31-4"></span>**Dobropis/storno faktúry - vystavovanie dokladu cez PROLFA**

Ak vystavujete faktúr - dopropis/ťarchopis cez PROLFA / VYSTAVOVANIE FAKTÚR a používate tzv. kalkulátor (riadky C a F), číslo dobropisovaného dokladu musíte zapísať do nového políčka "**číslo storna**".

Políčko si do masky doplníte cez tlačidlo ?????.

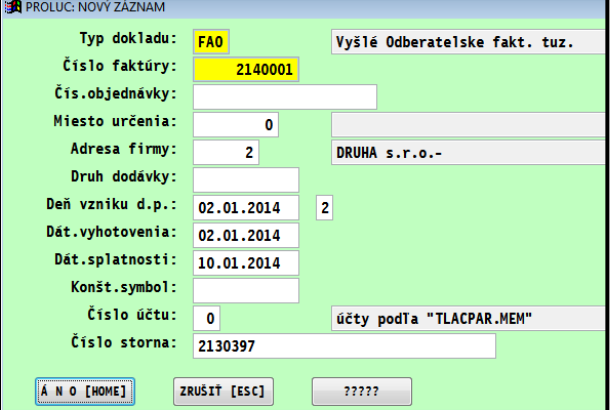

Ak údaj nezapíšete počas vystavenia dopropisu/ťarchopisu, môžete údaj doplniť aj neskôr, ešte pred spracovaním KV DPH:

**Dokument vydal: INFOPRO s.r.o. Dátum poslednej aktualizácie: 24. mája 2017**